## **Buildwise**

ΞU

# FENESTRIO Guide d'utilisation

### Sommaire

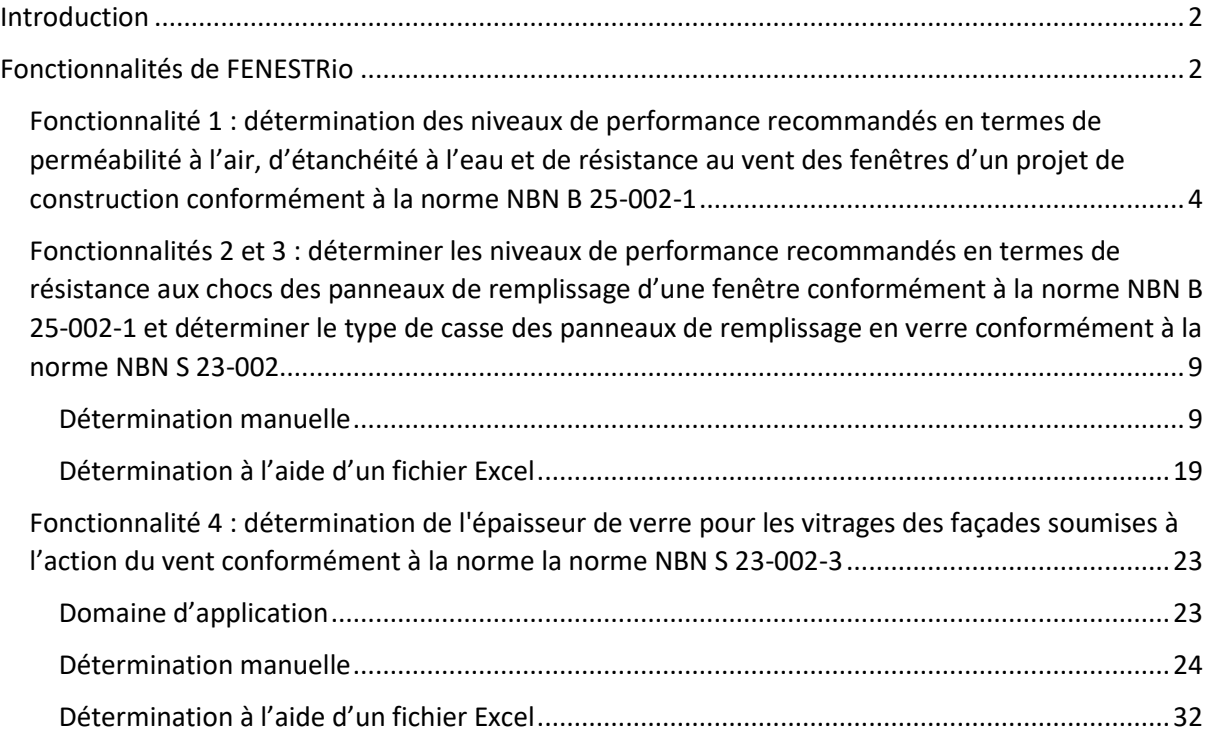

#### <span id="page-2-0"></span>Introduction

FENESTRio est une application du CSTC disponible sur PC, tablette et smartphone. Il vous suffit de disposer d'une connexion Internet. FENESTRio permet aux entrepreneurs, aux architectes et aux autres professionnels du bâtiment de déterminer facilement les niveaux de performance recommandés par la norme NBN B 25-002-1 pour les fenêtres et les panneaux de remplissage, et ce, en répondant à un certain nombre de questions. Si les fenêtres contiennent des panneaux de remplissage en verre, l'application peut également être utilisée pour déterminer le type de casse du vitrage conformément à la norme NBN S 23-002 et déterminer l'épaisseur du vitrage conformément à la norme NBN S 23-002-3.

#### <span id="page-2-1"></span>Fonctionnalités de FENESTRio

FENESTRio propose trois fonctionnalités différentes :

- 1. détermination des niveaux de performance recommandés en termes de perméabilité à l'air, d'étanchéité à l'eau et de résistance au vent des fenêtres dans un projet de construction conformément à la norme NBN B 25-002-1
- 2. détermination des niveaux de performance recommandés pour la résistance aux chocs des panneaux de remplissage d'une fenêtre conformément à la norme NBN B 25-002-1. L'application informe l'utilisateur si la présence d'un garde-corps est requise
- 3. détermination du type de casse des panneaux de remplissage en verre conformément à la norme NBN S 23-002.
- 4. Détermination de l'épaisseur de verre pour les vitrages en façade sous charge de vent selon la norme NBN S 23-002-3

Si les panneaux de remplissage ne sont pas en verre, FENESTRio se limite à la fonctionnalité 2. A l'inverse, si les panneaux de remplissage sont composés de verre, les fonctionnalités 2 et 3 sont exécutées simultanément sous la fonction du menu 'Déterminer les niveaux de performance des fenêtres' (voir p. 8). Les fonctionnalités 2, 3 et 4 peuvent être effectuées soit manuellement pour une seule fenêtre ou pour toute une série de fenêtres simultanément en important un fichier Excel reprenant la description de ces fenêtres.

Le présent guide de démarrage rapide illustre ces quatre fonctionnalités à l'aide d'un exemple. Les fonctionnalités 2 et 3 étant réalisées simultanément par FENESTRio, elles seront expliquées ensemble au moyen d'un exemple avec un panneau de remplissage en verre.

Il est possible de travailler avec FENESTRio en tant qu'utilisateur connecté (enregistré) ou en tant qu'utilisateur "non" connecté. Si vous n'êtes pas connecté, l'écran de démarrage illustré à la [Figure 1](#page-3-0) à la page 2 s'affichera. Dans cet écran de démarrage, les fonctionnalités "Mes projets" et "Nouveau projet" ne sont pas disponibles. Cela signifie qu'en tant qu'utilisateur "non" connecté, vous pouvez utiliser toutes les fonctionnalités de FENESTRio, mais vous ne pouvez pas enregistrer les résultats de calcul dans un projet. Pour pouvoir enregistrer et gérer les résultats de calcul dans les projets, vous devez être connecté en tant qu'utilisateur dans FENESTRio. Lorsque vous vous connectez en tant qu'utilisateur (log in), l'écran principal de l'application démarre : "Mes projets" - voir Figure 2 à la page 4. Les exemples illustrés dans ce guide de démarrage rapide ont été élaborés dans FENESTRio en tant qu'utilisateur « enregistré » pour lequel les fonctionnalités "Mes projets" et "Nouveau projet" sont disponibles.

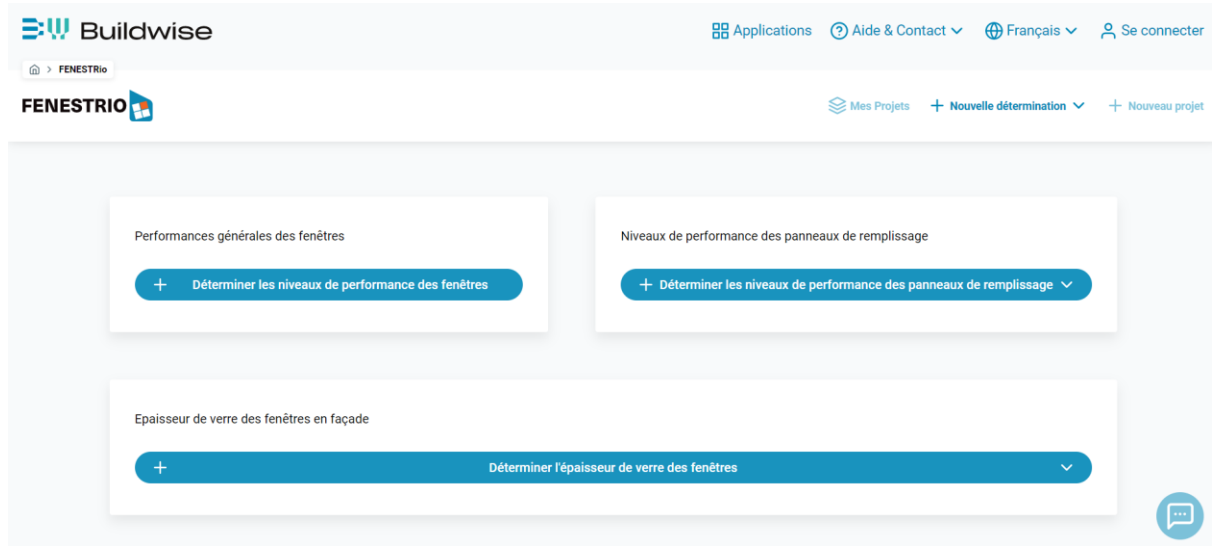

<span id="page-3-0"></span>*Figure 1 Écran de démarrage en tant qu'utilisateur "non" connecté*

<span id="page-4-0"></span>Fonctionnalité 1 : détermination des niveaux de performance recommandés en termes de perméabilité à l'air, d'étanchéité à l'eau et de résistance au vent des fenêtres d'un projet de construction conformément à la norme NBN B 25-002-1

| $\mathbb{E}\mathbb{W}$ Buildwise |                  | $\frac{100}{100}$ Applications (?) Aide & Contact $\vee$ ( $\oplus$ Français $\vee$ $\cong$ Erik Kinnaert $\vee$                               |
|----------------------------------|------------------|----------------------------------------------------------------------------------------------------|
| m > Mes Projets                  |                  |                                                                                                    |
| <b>FENESTRIO</b>                 |                  | $\mathbb{S}$ Mes Projets $+$ Nouvelle détermination $\vee$<br>$+$ Nouveau projet<br>+ Déterminer les niveaux de performance des fenêtres       |
| <b>Mes projets</b>               |                  | $+$ Déterminer les niveaux de performance des panneaux de remplissage $\vee$<br>+ Déterminer l'épaisseur de verre des fenêtres<br>$\checkmark$ |
| <b>Nom</b>                       | Date de création | Date de modification<br><b>Actions</b>                                                                                                    |
| Rien trouvé                      |                  |                                                                                                    |

<span id="page-4-1"></span>*Figure 2 Ecran principal 'Mes projets' et menu 'Déterminer les niveaux de performance des fenêtres'.*

Au démarrage de FENESTRio, l'écran principal de l'application apparaît : 'Mes projets' (voir [Figure 2\)](#page-4-1).

À partir de cet écran principal, on peut démarrer une session pour déterminer les niveaux de performance recommandés pour les fenêtres d'un bâtiment. Pour ce faire, cliquez sur 'Nouvelle détermination' puis cliquez sur 'Déterminer les niveaux de performance des fenêtres' dans le menu du haut (voir rectangle orange à la [Figure 2\)](#page-4-1).

La fenêtre 'Déterminer les niveaux de performance des fenêtres' s'ouvre ensuite (voir [Figure 3,](#page-5-0) p. 5). Les données du bâtiment mentionnées dans la norme NBN B 25-002-1 doivent alors être saisies en répondant à un certain nombre de questions. Après avoir cliqué sur le bouton 'Déterminer', l'application déterminera les performances recommandées par cette norme pour la fenêtre.

(suite p. 6)

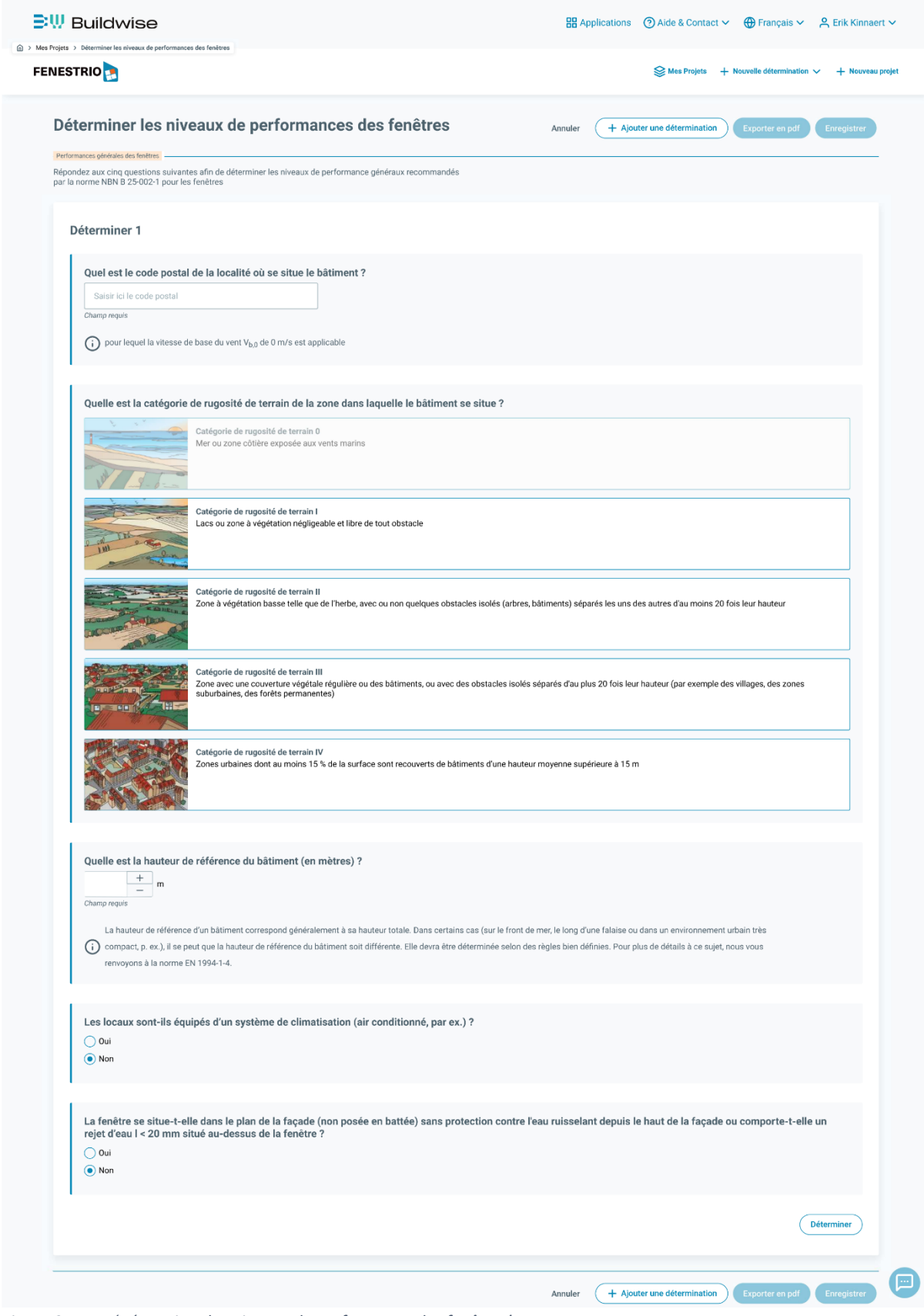

<span id="page-5-0"></span>*Figure 3 Ecran 'Déterminer les niveaux de performance des fenêtres'.*

Exemple : soit un bâtiment à Kumtich (code postal 3300). La hauteur du bâtiment est de 10 m, les fenêtres sont placées en battée et les pièces sont climatisées.

Le premier champ à remplir est 'Quel est le code postal de la localité où se situe le bâtiment ?'. Nous introduisons le code postal 3300. L'application affiche immédiatement la liste de toutes les communes ayant ce code postal (voir [Figure 4\)](#page-6-0). Nous sélectionnons la commune 'Kumtich', ce qui permet de déterminer la vitesse de référence du vent V<sub>b.0</sub> mentionnée dans la norme NBN B 25-002-1.

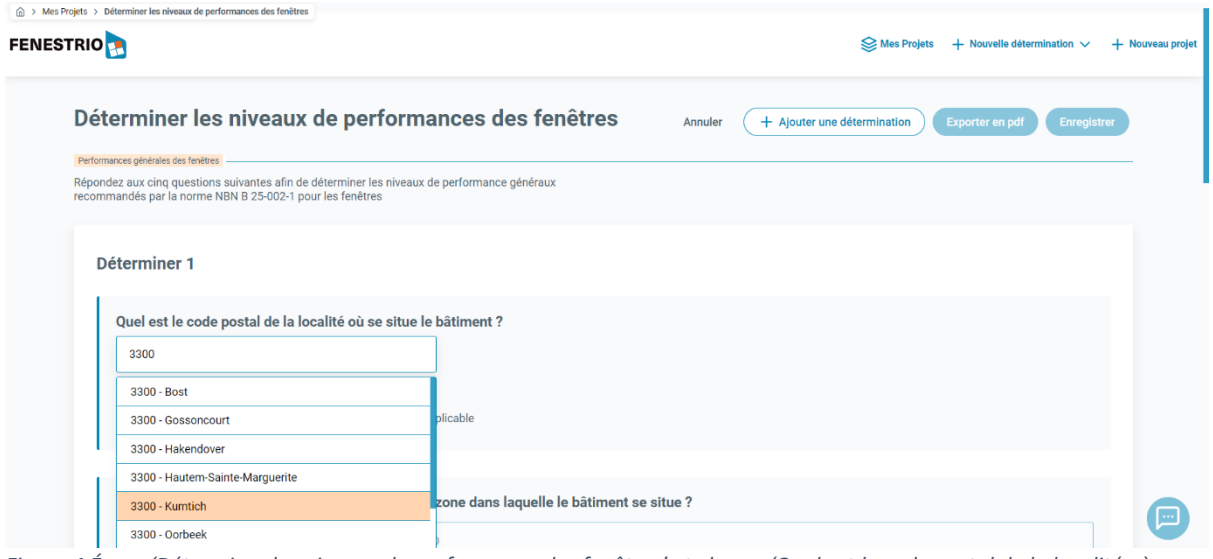

<span id="page-6-0"></span>*Figure 4 Écran 'Déterminer les niveaux de performance des fenêtres' et champ 'Quel est le code postal de la localité où se situe le bâtiment ?'.*

Le champ suivant à remplir est 'Quelle est la catégorie de rugosité du terrain de la zone dans laquelle le bâtiment se situe ?' Vous pouvez sélectionner l'une des cinq catégories de rugosité du terrain mentionnées dans la norme NBN B 25-002-1 (voir [Figure 5\)](#page-6-1). Le bâtiment de notre exemple étant situé dans un village, la catégorie de rugosité du terrain III s'applique.

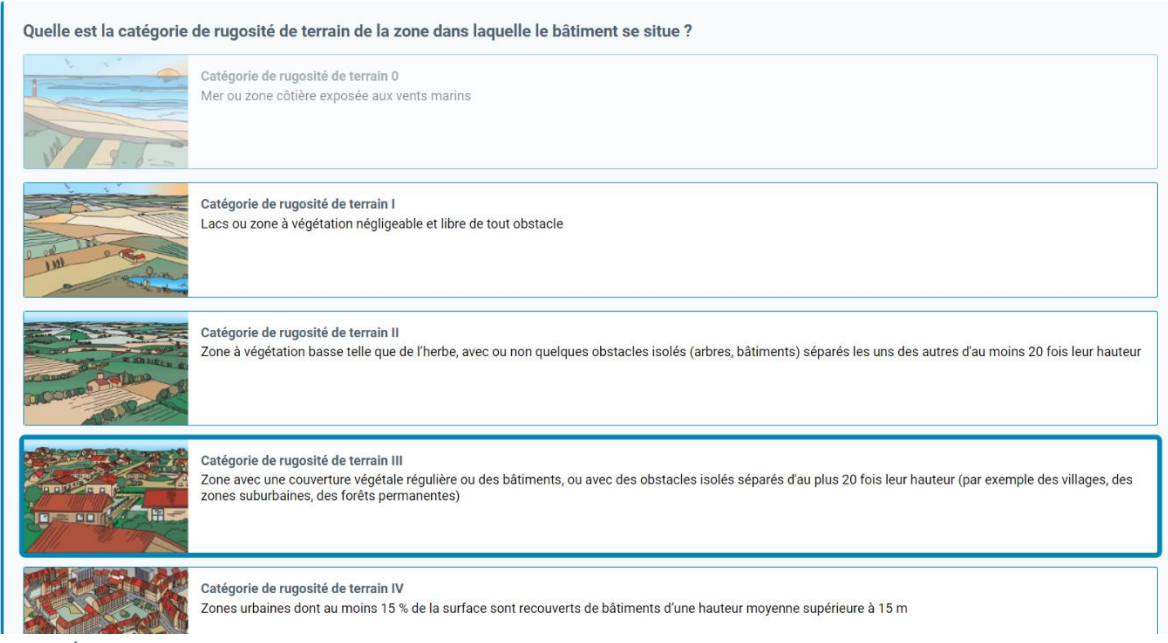

<span id="page-6-1"></span>*Figure 5 Écran 'Déterminer les niveaux de performance des fenêtres' et champ 'Quelle est la catégorie de rugosité du terrain de la zone dans laquelle le bâtiment se situe ?'.*

La question suivante est 'Quelle est la hauteur de référence du bâtiment (en mètres) ?' (voir [Figure](#page-7-0)  [6\)](#page-7-0). Il s'agit de la hauteur de référence définie dans la norme NBN EN 1994-1-4 et mentionnée dans la norme NBN B 25-002-1. Elle correspond généralement à la hauteur totale du bâtiment. Dans notre exemple, le bâtiment s'élève à 10 m de haut, nous indiquons donc la valeur '10".

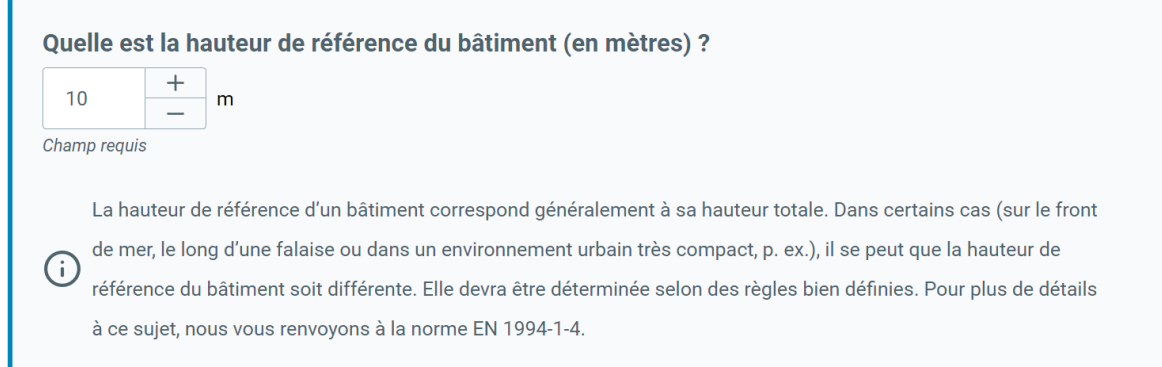

<span id="page-7-0"></span>*Figure 6 Écran 'Déterminer les niveaux de performance des fenêtres' et champ 'Quelle est la hauteur de référence du bâtiment (en mètres) ?'.*

Ensuite, dans le champ 'Les locaux sont-ils équipés d'un système de climatisation (air conditionné, p. ex.) ?' (voir [Figure 7\)](#page-7-1), vous devez indiquer si les pièces dans lesquelles se trouvent les fenêtres sont équipées de climatisation. Les espaces clos de notre exemple étant équipés de climatisation, nous indiquons 'Oui'.

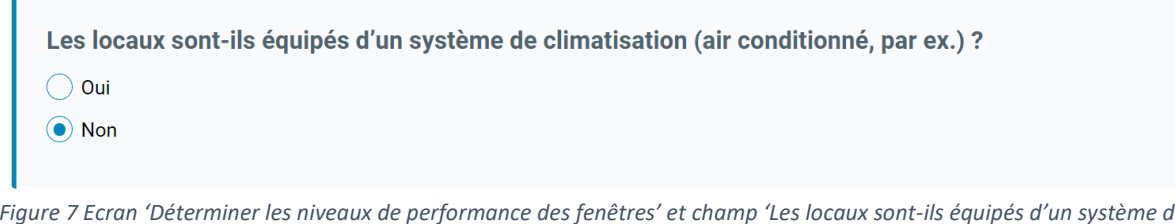

<span id="page-7-1"></span>*Figure 7 Ecran 'Déterminer les niveaux de performance des fenêtres' et champ 'Les locaux sont-ils équipés d'un système de climatisation (air conditionné, p. ex.) ?'.* 

Pour la dernière question 'La fenêtre se situe-t-elle dans le plan de la façade (non posée en battée) sans protection contre l'eau qui s'écoulerait depuis le haut de la façade ou comporte-t-elle un rejet d'eau l < 20 mm situé au-dessus de la fenêtre ?', il faut indiquer si la fenêtre est posée en battée ou non (voir [Figure 8\)](#page-7-2). Les fenêtres de l'exemple étant posées en battée, nous cliquons sur 'Non'.

La fenêtre se situe-t-elle dans le plan de la façade (non posée en battée) sans protection contre l'eau ruisselant depuis le haut de la façade ou comporte-t-elle un rejet d'eau I < 20 mm situé au-dessus de la fenêtre ?

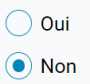

<span id="page-7-2"></span>*Figure 8 Ecran 'Déterminer les niveaux de performance des fenêtres' et champ 'La fenêtre se situe-t-elle dans le plan de la façade (non posée en battée) sans protection contre l'eau ruisselant depuis le haut de la façade ou comporte-t-elle un rejet d'eau l < 20 mm situé au-dessus de la fenêtre ?'.*

Enfin, cliquez sur le bouton 'Déterminer' (voir [Figure 3,](#page-5-0) p. 5). FENESTRio déterminera ensuite les niveaux de performance recommandés en termes de perméabilité à l'air, d'étanchéité à l'eau et de résistance au vent des fenêtres ainsi que les classes d'exposition au vent selon la norme NBN B 25- 002-1. Ces résultats apparaîtront dans l'écran des résultats (voir [Figure 9\)](#page-8-0).

#### Résultat 1

| Perméabilité à l'air                                     | 4                                     | Étanchéité à l'eau                                       |                                                              | 6А |
|----------------------------------------------------------|---------------------------------------|----------------------------------------------------------|--------------------------------------------------------------|----|
| (conformément à la norme de classification NBN EN 12207) |                                       | (conformément à la norme de classification NBN EN 12208) |                                                              |    |
| <b>Classe d'exposition</b>                               | W <sub>2</sub>                        | Résistance mécanique au vent                             |                                                              | C2 |
|                                                          |                                       |                                                          |                                                              |    |
| (conformément à la norme NBN B25-002-1)                  |                                       | (conformément à la norme de classification NBN EN 12210) |                                                              |    |
| Sur la base de ces propriétés                            |                                       |                                                          |                                                              |    |
| <b>Localisation</b><br>3300 Kumtich: 25 m/s              | Catégorie de rugosité de terrain<br>3 | Hauteur de référence<br>10 <sub>m</sub>                  | Système de climatisation (air<br>conditionné, p. ex.)<br>Oui |    |

<span id="page-8-0"></span>*Figure 9 Ecran des résultats de la fonctionnalité 'Déterminer les niveaux de performance des fenêtres'.*

En cliquant sur le bouton 'Exporter en PDF', un rapport reprenant les résultats peut être généré sous forme de PDF. On peut également sauvegarder les résultats dans un fichier via le bouton 'Enregistrer' (voir [Figure 10\)](#page-8-1). Si vous souhaitez modifier les paramètres saisis et que FENESTRio effectue un nouveau calcul sur cette base, cliquez sur le bouton 'Adapter'(voir [Figure 9\)](#page-8-0).

Si vous souhaitez commencer un nouveau calcul ou gérer vos projets, vous pouvez toujours revenir à l'écran principal 'Mes projets' en cliquant sur 'Mes projets' dans le menu du haut (voir rectangle orange à la [Figure 10\)](#page-8-1).

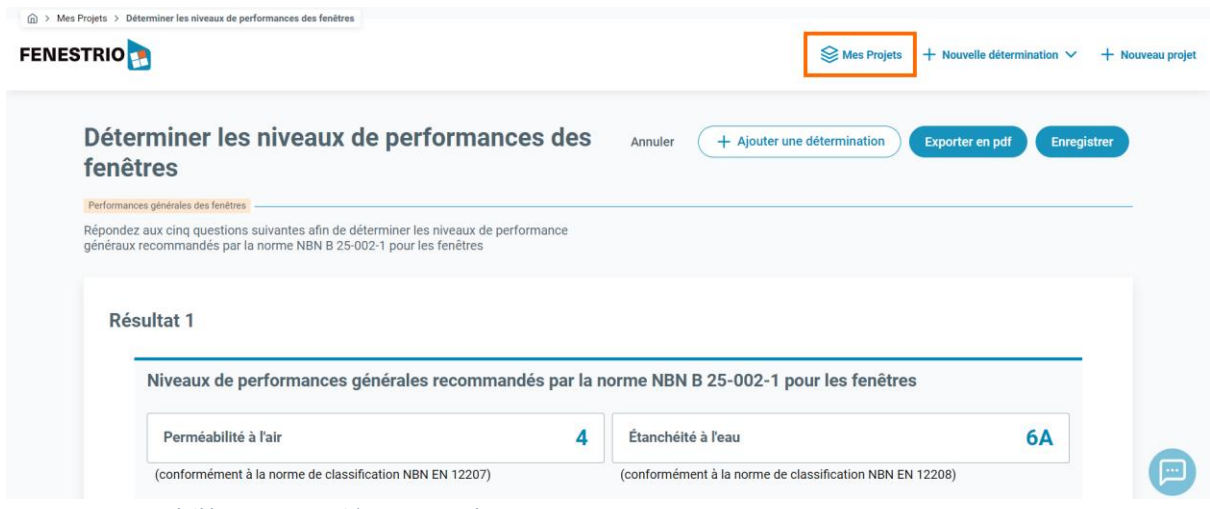

<span id="page-8-1"></span>*Figure 10 Retour à l'écran principal 'Mes projets'.*

<span id="page-9-0"></span>Fonctionnalités 2 et 3 : déterminer les niveaux de performance recommandés en termes de résistance aux chocs des panneaux de remplissage d'une fenêtre conformément à la norme NBN B 25-002-1 et déterminer le type de casse des panneaux de remplissage en verre conformément à la norme NBN S 23-002

#### <span id="page-9-1"></span>Détermination manuelle

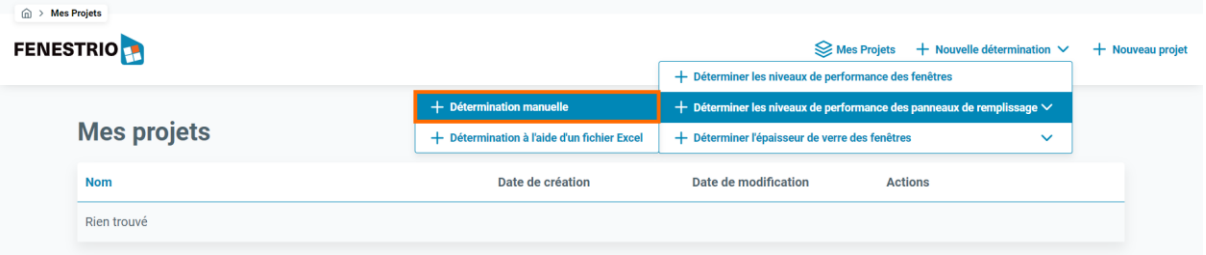

<span id="page-9-2"></span>*Figure 11 Ecran principal 'Mes projets' et menu 'Déterminer les niveaux de performance des panneaux de remplissage'/'Détermination manuelle'.*

Depuis l'écran principal 'Mes projets', il est possible de démarrer une session pour déterminer les niveaux de performance recommandés en termes de résistance aux chocs des panneaux de remplissage d'une fenêtre conformément à la norme NBN B 25-002-1 et le type de casse des panneaux de remplissage en verre conformément à la norme NBN S 23-002.

Pour une fenêtre, on peut démarrer la session en cliquant sur 'Nouvelle détermination' puis en cliquant sur 'Déterminer les niveaux de performance des panneaux de remplissage' dans le menu du haut, puis en sélectionnant 'Détermination manuelle' (voir rectangle orange à la [Figure 11\)](#page-9-2). La page 'Déterminer les niveaux de performance des panneaux de remplissage' s'ouvre alors (voir [Figure 14,](#page-11-0) p. 11).

Comme l'indique la bande verte en haut de l'écran 'Déterminer les niveaux de performance des panneaux de remplissage' (voir [Figure 14,](#page-11-0) p. 11), FENESTRio soumettra deux formulaires :

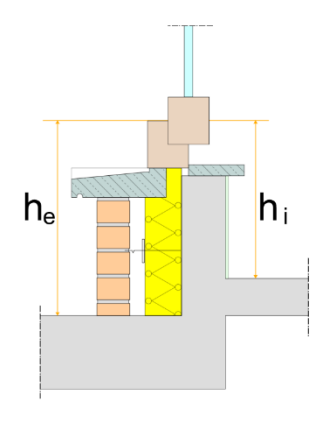

<span id="page-9-3"></span>*Figure 12 Hauteurs de référence h<sup>i</sup> et h<sup>e</sup> pour la hauteur de protection H.*

- 1. Mesures
- 2. Contexte d'utilisation

Pour répondre aux questions de la page 'Mesures' (voir figure 13, p. 11), il faut connaître les paramètres suivants définis dans les normes NBN B 25-002-1 et NBN S 23-002 :

• H : la hauteur de protection prescrite (dans le cahier des charges) pour le bâtiment (c.-à-d. la hauteur jusqu'à laquelle la protection des personnes doit être assurée). Par défaut, elle est égale à 90 cm (et doit être comprise entre 90 et 120 cm)

• h<sup>i</sup> : la hauteur intérieure (c.-à-d. la hauteur de référence pour la hauteur de protection H vue de l'intérieur (soit pour une chute de l'intérieur vers l'extérieur)). Elle est mesurée entre le niveau du sol fini intérieur et le niveau haut du profilé dormant inférieur (ou de la

traverse) inférieur de la fenêtre (voir [Figure 12\)](#page-9-3).

• h<sup>e</sup> : la hauteur extérieure (c.-à-d. la hauteur de référence pour la hauteur de protection H vue de l'extérieur (soit pour une chute de l'extérieur vers l'intérieur)). Elle est mesurée entre le niveau du sol fini extérieur et le niveau haut du profilé dormant (ou de la traverse) inférieur de la fenêtre (voir [Figure 12,](#page-9-3) p. 9)

- hce : la hauteur de chute extérieure (c.-à-d. la hauteur de chute dans le cas d'une chute vers l'extérieur). Elle est mesurée entre le niveau haut du profilé dormant (ou de la traverse) inférieur et le niveau du sol extérieur en contrebas. Ce dernier doit avoir une largeur minimale de 95 cm ou être pourvu d'un garde-corps (voir [Figure 13\)](#page-10-0)
- $\bullet$  h<sub>ci</sub> : la hauteur de chute intérieure (c.-à-d. la hauteur de chute dans le cas d'une chute vers l'intérieur). Elle est mesurée entre le niveau haut du profilé dormant (ou de la traverse) inférieur et le niveau du sol intérieur en contrebas. Ce dernier doit avoir une largeur minimale de 95 cm ou être pourvu d'un garde-corps (voir [Figure 13\)](#page-10-0).

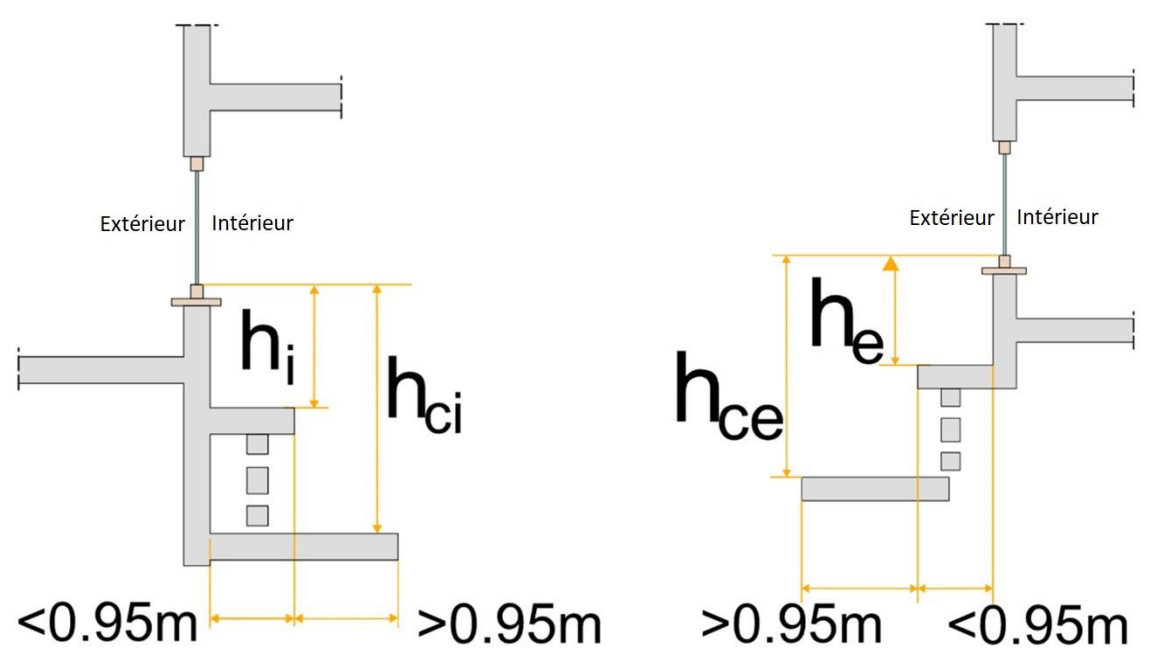

<span id="page-10-0"></span>*Figure 13 Hauteurs de chute hci et hce conformément aux normes NBN B 25-002-1 et NBN S 23-002.1*

Le formulaire 'Contexte d'utilisation' interrogera l'utilisateur sur les paramètres relatifs au contexte dans lequel la fenêtre est placée, tels que la catégorie d'utilisation du bâtiment selon la norme NBN EN 1991-1-1 et l'accessibilité au public à l'extérieur (voir [Figure 15,](#page-12-0) p. 12).

Exemple : la hauteur de protection H est de 90 cm. La fenêtre s'ouvre vers l'intérieur et n'est pas équipée d'un limiteur d'ouverture. Le panneau de remplissage en verre de la fenêtre a une largeur visible de 90 cm et une hauteur visible de 150 cm. La hauteur de référence h<sup>i</sup> est égale à 80 cm et la hauteur de référence he à 250 cm. Les hauteurs de chute h<sub>ce</sub> et h<sub>ci</sub> sont respectivement de 2,5 m et 0,8 m. Le bâtiment appartient à la catégorie d'utilisation B (bureaux) et l'extérieur n'est pas accessible au public. Il n'y a pas de garde-corps (voir suite p. 13).

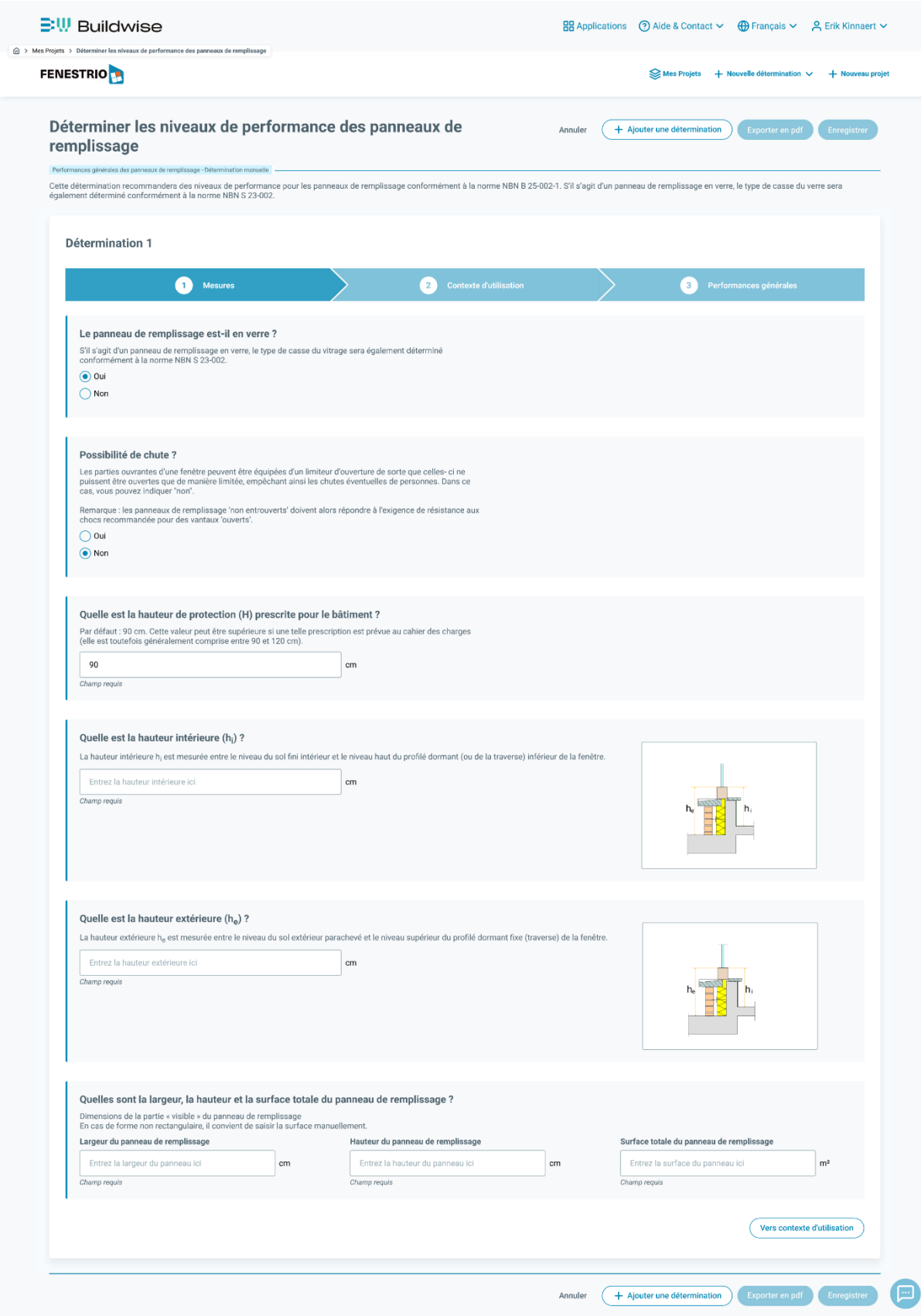

<span id="page-11-0"></span>*Figure 14 Ecran 'Déterminer les niveaux de performance des panneaux de remplissage', page 'Mesures'.*

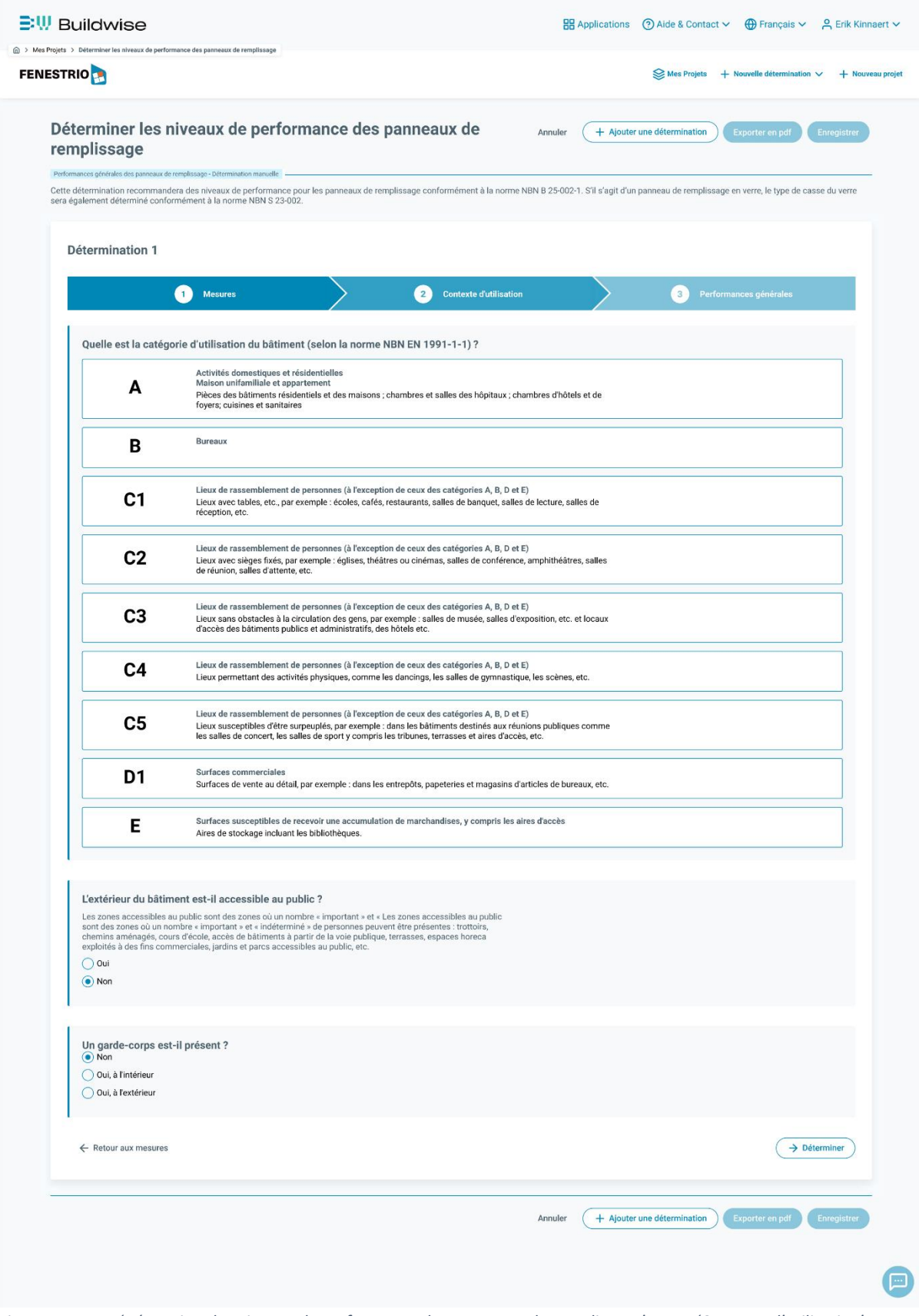

<span id="page-12-0"></span>*Figure 15 Ecran 'Déterminer les niveaux de performance des panneaux de remplissage', page 'Contexte d'utilisation'.*

Le premier champ à remplir dans la page 'Mesures' demande à l'utilisateur si les panneaux sont en verre (voir [Figure 16\)](#page-13-0). Comme notre exemple porte sur une fenêtre battante vitrée, nous cochons 'oui'.

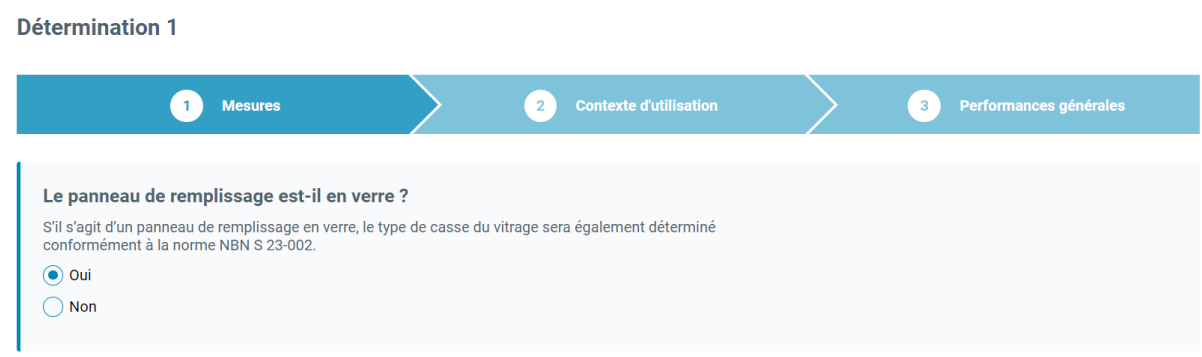

<span id="page-13-0"></span>*Figure 16 Champ 'Le panneau de remplissage est-il en verre ?' sur la page 'Mesures'.*

Le deuxième champ demande à l'utilisateur s'il est possible de tomber lorsque la fenêtre est ouverte (voir [Figure 17\)](#page-13-1). La fenêtre de notre exemple est une fenêtre battante dépourvue de limiteur d'ouverture, donc nous cliquons sur 'Oui'.

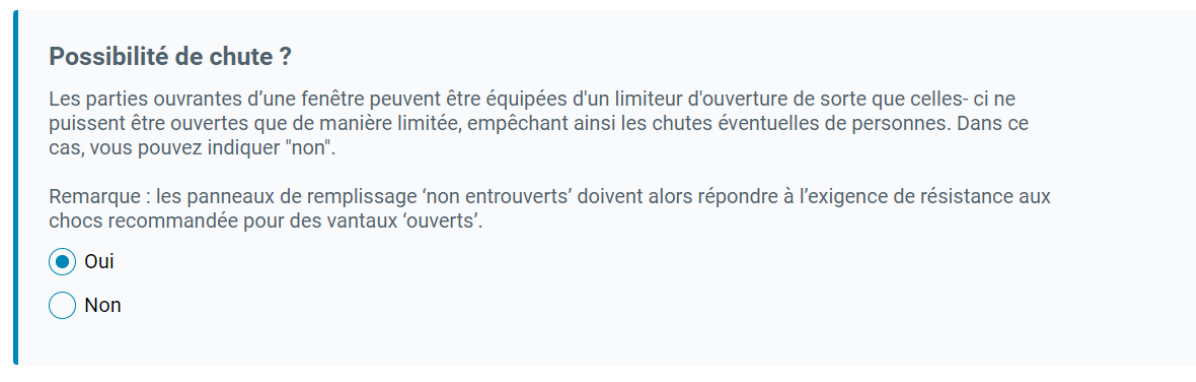

<span id="page-13-1"></span>*Figure 17 Champ 'Possibilité de chute ?' sur la page 'Mesures'.*

Le champ suivant demande à l'utilisateur la hauteur de protection prescrite H. Celle-ci est fixée de manière standard par FENESTRio à 90 cm (voir [Figure 18\)](#page-13-2). L'utilisateur peut modifier cette valeur à tout moment. Toutefois, celle-ci ne peut excéder 120 cm. Comme la hauteur de protection dans notre exemple est de 90 cm, nous laissons ce champ inchangé.

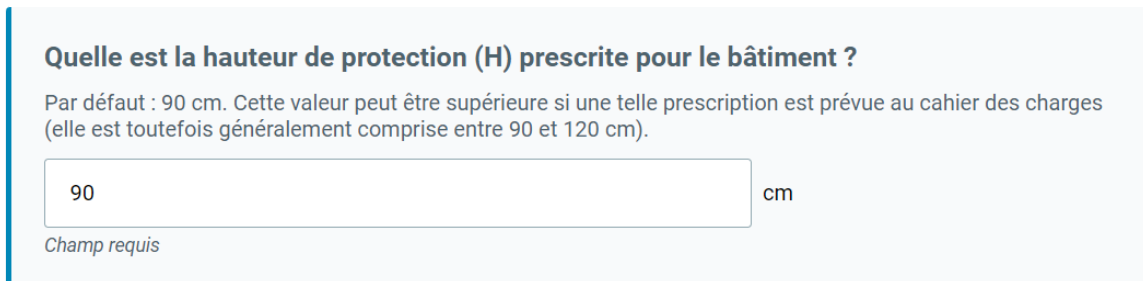

<span id="page-13-2"></span>*Figure 18 Champ 'Quelle est la hauteur de protection (H) prescrite pour le bâtiment ?' sur la page 'Mesures'.*

Le champ suivant demande à l'utilisateur la valeur de référence hi pour la hauteur de protection H (voir [Figure 20,](#page-14-0) p. 14). Dans notre exemple,  $h_i$  fait 80 cm, donc nous inscrivons '80" dans ce champ.

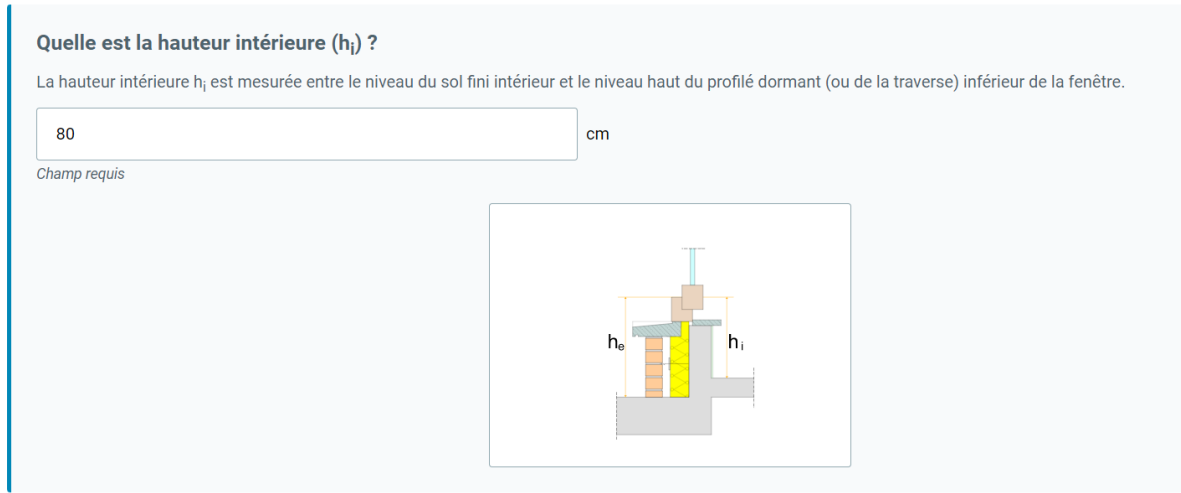

*Figure 19 Champ 'Quelle est la hauteur intérieure (hi) ?' sur la page 'Mesures'.*

Le champ suivant demande à l'utilisateur la valeur de référence he pour la hauteur de protection H (voir [Figure 20\)](#page-14-0). Dans notre exemple, he fait 250 cm, nous inscrivons donc '250" dans ce champ.

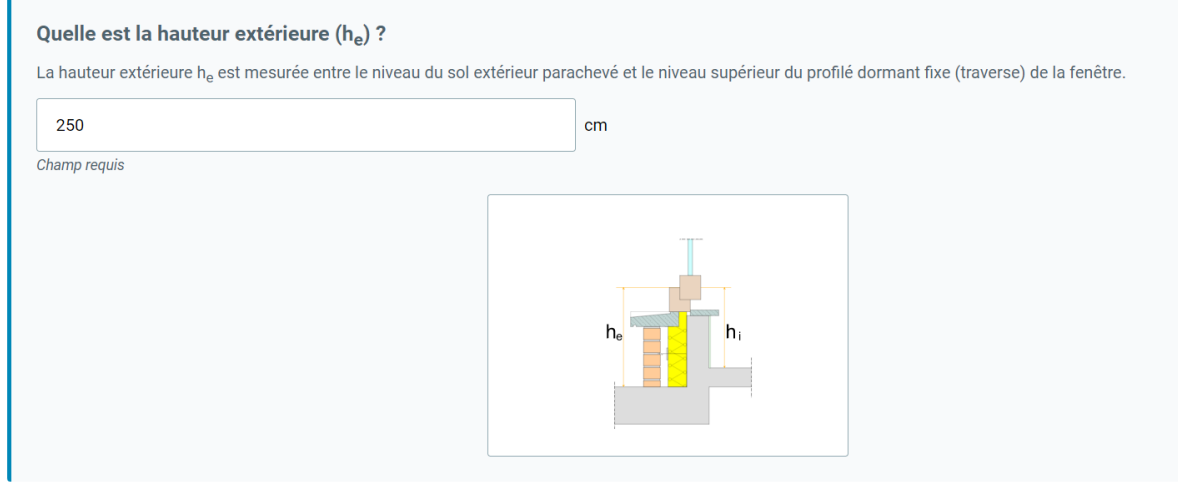

<span id="page-14-0"></span>*Figure 20 Champ 'Quelle est la hauteur extérieure (he) ?' sur la page 'Mesures'.*

Ensuite, il est demandé à l'utilisateur d'indiquer la hauteur de chute vers l'extérieur (h<sub>ce</sub>) (voir Figure [21,](#page-15-0) p. 15). Comme h<sub>ce</sub> dans notre exemple est égal à 250 cm, nous sélectionnons l'option 'entre 1,5 m et 12 m'.

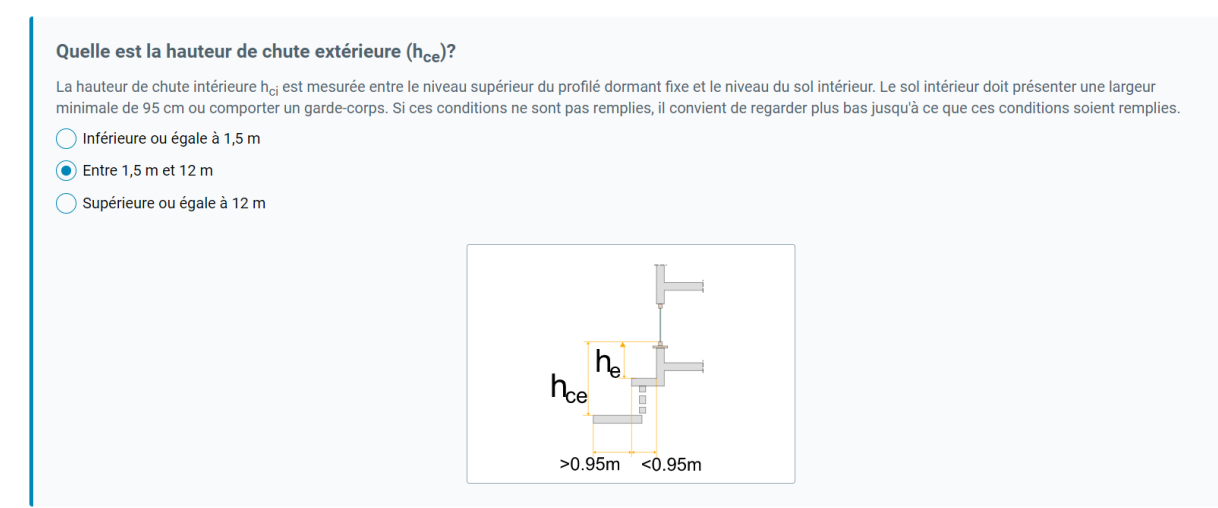

<span id="page-15-0"></span>*Figure 21 Champ 'Quelle est la hauteur de chute extérieure (hce) ?' sur la page 'Mesures'.*

Le champ suivant demande à l'utilisateur les dimensions 'visibles' du panneau de remplissage en verre (voir [Figure 22\)](#page-15-1). L'utilisateur remplit la hauteur (en cm) et la largeur (en cm) 'visibles' et FENESTRio calcule la surface visible du panneau de remplissage en verre. Comme la largeur 'visible' du panneau de remplissage en verre dans notre exemple est de 90 cm et la hauteur 'visible' de 150 cm, nous indiquons ces valeurs.

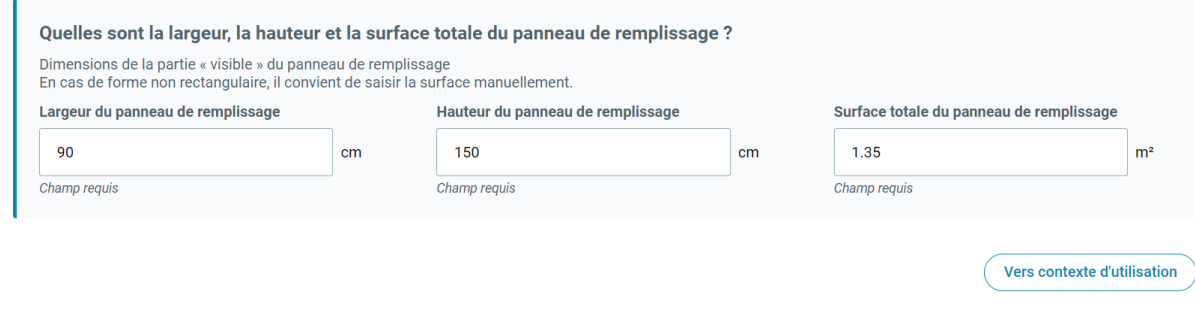

<span id="page-15-1"></span>*Figure 22 Champ 'Quelles sont la largeur, la hauteur et la surface totale du panneau de remplissage ?' sur la page 'Mesures'.*

Tous les champs de la page 'Mesures' ont été remplis et nous sommes prêts à passer à la page 'Contexte d'utilisation' en cliquant sur le bouton 'Vers contexte d'utilisation' (voir figure 22, p. 14).

La page 'Contexte d'utilisation' s'ouvre et le premier champ 'Quelle est la catégorie d'utilisation du bâtiment (norme NBN EN 1991-1-1) ?' apparaît (voir [Figure 23,](#page-16-0) p. 16). L'utilisateur doit sélectionner la bonne catégorie d'utilisation du bâtiment selon la norme NBN EN 1991-1-1 dans la liste présentée. Comme notre exemple concerne un immeuble de bureaux, nous sélectionnons la catégorie 'B' (bureaux).

**Détermination 1** 

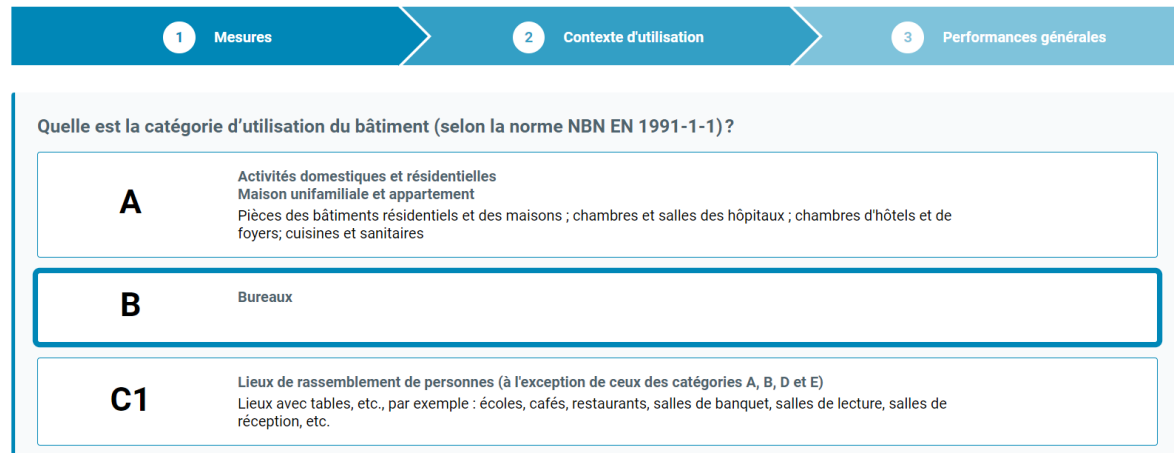

<span id="page-16-0"></span>*Figure 23 Champ 'Quelle est la catégorie d'utilisation du bâtiment (selon la norme NBN EN 1991-1-1) ?' sur la page 'Contexte d'utilisation'.*

Le champ suivant 'L'extérieur du bâtiment est-il accessible au public ?' demande à l'utilisateur si l'extérieur de la fenêtre donne sur un espace public (voir [Figure 24\)](#page-16-1). Comme ce n'est pas le cas dans notre exemple, nous cochons 'Non'.

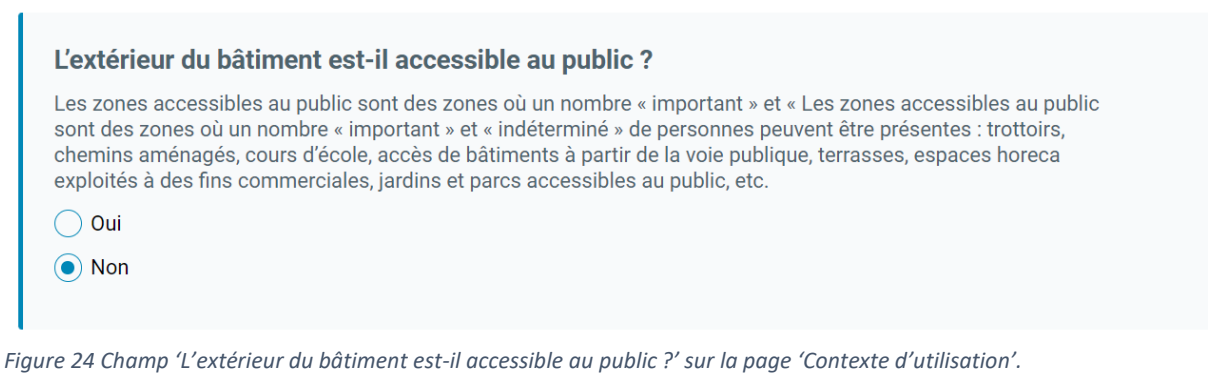

<span id="page-16-1"></span>Le dernier champ 'Un garde-corps est-il présent ?' demande à l'utilisateur s'il y a un garde-corps à l'intérieur ou à l'extérieur (voir [Figure 25,](#page-16-2) p. 17). Comme notre exemple ne comporte pas de gardecorps, nous indiquons 'Non'.

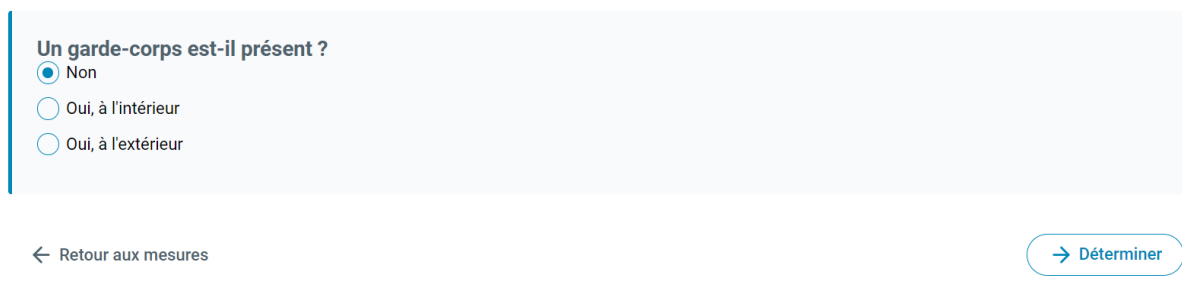

<span id="page-16-2"></span>*Figure 25 Champ 'Un garde-corps est-il présent ?' sur la page 'Contexte d'utilisation'.*

Tous les champs requis ont été remplis. FENESTRio est prêt à déterminer les performances recommandées pour le panneau de remplissage de la fenêtre conformément aux normes NBN B 25- 002-1 et NBN S 23-002-1. Pour ce faire, cliquez sur le bouton 'Déterminer' (voir [Figure 25\)](#page-16-2).

L'écran de résultat de la fonctionnalité 'Déterminer les niveaux de performance des panneaux de remplissage' 'Détermination manuelle' apparaît (voir [Figure 26,](#page-17-0) p. 18). Il indique les performances recommandées du panneau de remplissage en verre pour les panneaux de verre extérieur et intérieur conformément aux normes NBN B 25-002-1 et NBN S 23-002-1. Il indique également si la présence d'un garde-corps est requise. Le bâtiment de notre exemple n'est pas pourvu d'un tel équipement. Toutefois, FENESTRio indique qu'un garde-corps est obligatoire; il y a donc lieu d'en installer un conformément à la norme NBN B 03-004 afin de répondre aux exigences de la norme NBN B 25-002-1.

Le bouton 'Exporter en PDF' permet de générer un rapport reprenant les résultats au format PDF (voir [Figure 26\)](#page-17-0). On peut également sauvegarder les résultats dans un fichier en cliquant sur le bouton 'Enregistrer'. Si vous souhaitez modifier les paramètres saisis et que FENESTRio effectue un nouveau calcul sur la base de ces paramètres, cliquez sur le bouton 'Adapter'.

<span id="page-17-0"></span>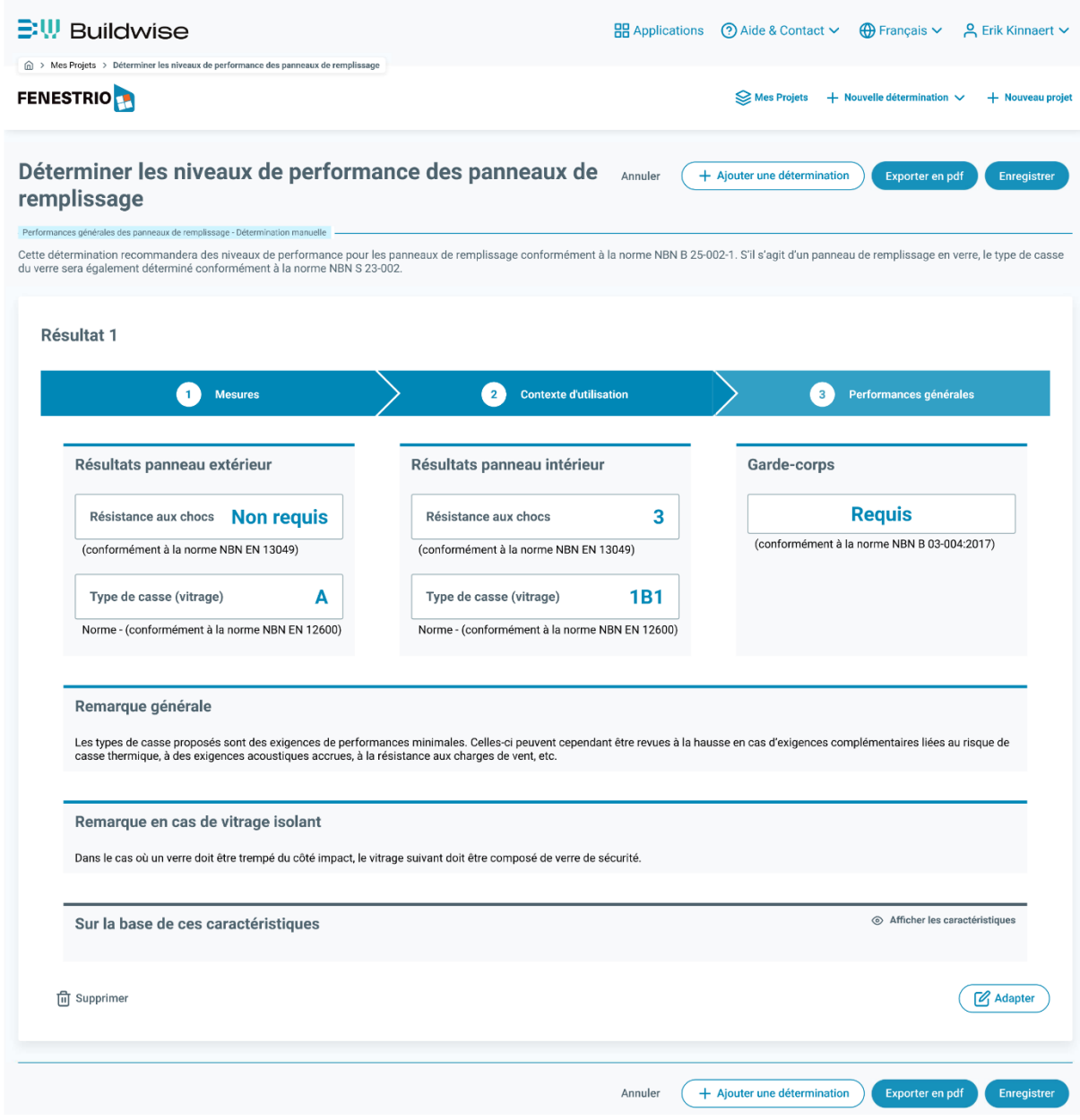

*Figure 26 Ecran de résultats de la fonctionnalité 'Déterminer les niveaux de performance des panneaux de remplissage'/'Détermination manuelle'.*

Pour commencer un nouveau calcul ou pour gérer ses projets, vous pouvez toujours revenir à l'écran principal 'Mes projets' en cliquant sur 'Mes projets' dans le menu du haut (voir le rectangle orange de la [Figure 27\)](#page-18-0).

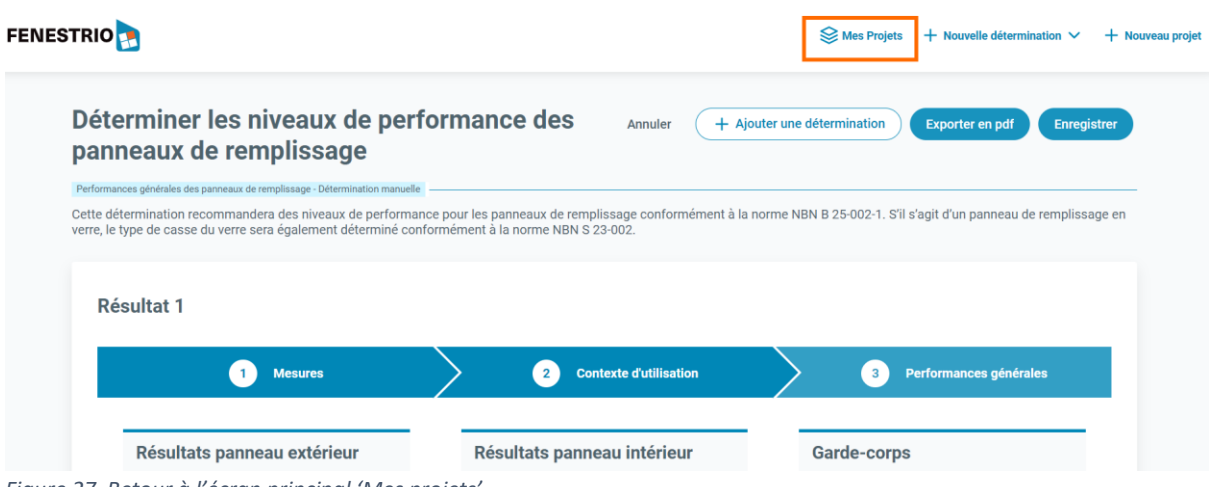

<span id="page-18-0"></span>*Figure 27 Retour à l'écran principal 'Mes projets'.*

#### <span id="page-19-0"></span>Détermination à l'aide d'un fichier Excel

Depuis l'écran principal 'Mes projets', FENESTRio offre la possibilité de démarrer une session pour déterminer les niveaux de performance recommandés en termes de résistance aux chocs des panneaux de remplissage et pour déterminer le type de casse des panneaux de remplissage en verre, et ce, pour plusieurs fenêtres simultanément. A cet effet, FENESTRio utilisera un fichier Excel dans lequel les propriétés de chaque fenêtre pourront être saisies. Le modèle du fichier à remplir avec la mise en page et le format requis est généré par FENESTRio. Les informations relatives aux fenêtres peuvent être saisies manuellement ou provenir d'un modèle BIM. Le fichier Excel complété peut être facilement importé dans FENESTRio et traité par l'application.

Une session pour plusieurs fenêtres est lancée en cliquant sur 'Nouvelle détermination' puis en cliquant sur 'Déterminer les niveaux de performance des panneaux de remplissage' dans le menu du haut, puis en sélectionnant 'Déterminer à l'aide d'un fichier Excel' (voir rectangle orange à la [Figure](#page-19-1)  [28\)](#page-19-1).

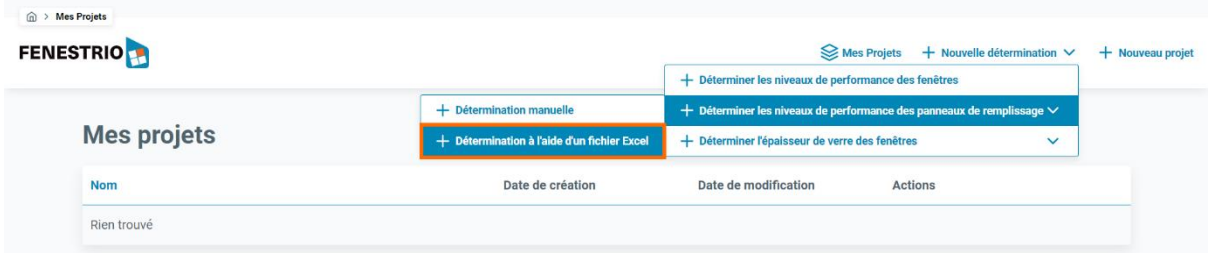

<span id="page-19-1"></span>*Figure 28 Ecran principal 'Mes projets' et menu 'Déterminer les niveaux de performance des fenêtres'/'Détermination en important une liste'.*

La page 'Niveaux de performance - Avec fichier Excel' s'ouvre (voir [Figure 29\)](#page-19-2).

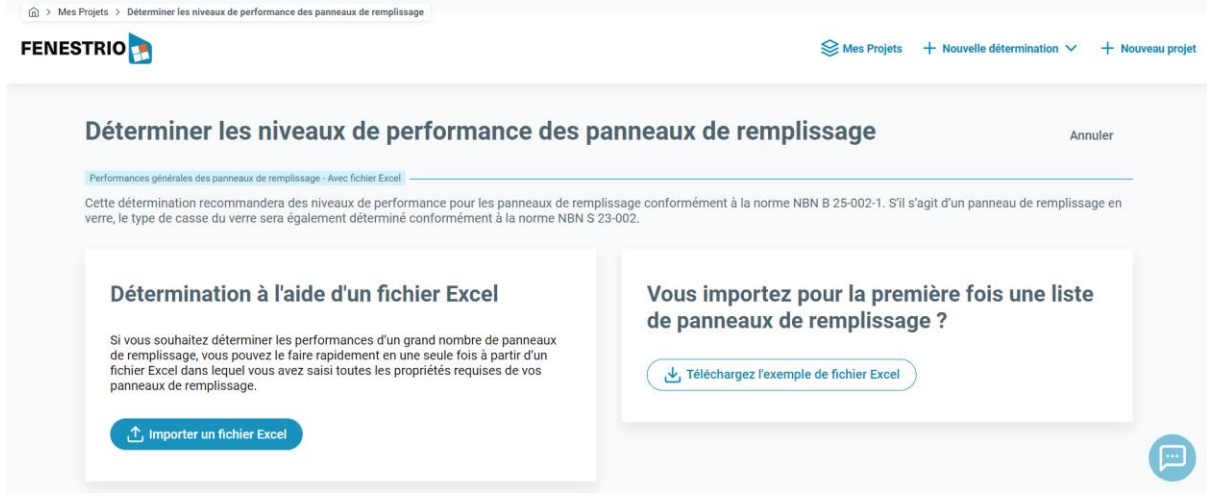

<span id="page-19-2"></span>*Figure 29 Ecran 'Niveaux de performance - Avec fichier Excel'.*

Si c'est la première fois que vous importez un fichier Excel avec plusieurs fenêtres, vous pouvez générer et télécharger une liste d'exemples au format correct en cliquant sur le bouton 'Téléchargez l'exemple de fichier Excel' (voir [Figure 29\)](#page-19-2). Lorsque vous ouvrez le fichier Excel téléchargé, vous obtenez la mise en page telle que présentée à [Figure 30,](#page-20-0) p. 20.

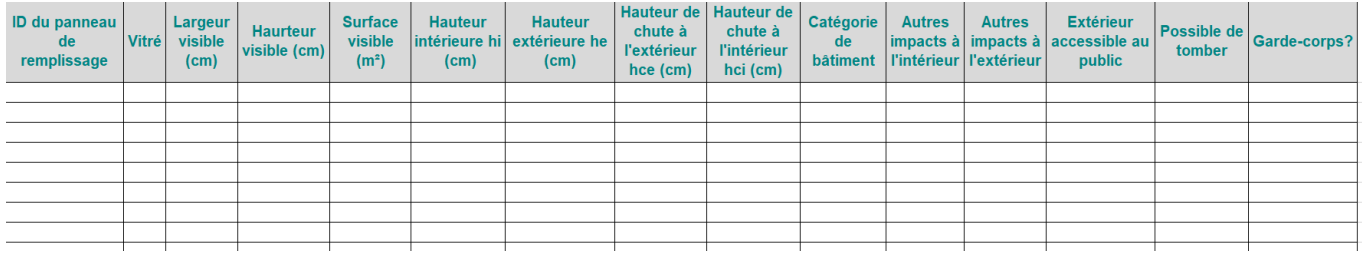

<span id="page-20-0"></span>*Figure 30 Contenu d'un fichier Excel généré par FENESTRio pour plusieurs fenêtres.*

La [Figure 31](#page-20-1) illustre un exemple de fichier Excel rempli pour huit fenêtres. Nous prendrons ce fichier complété comme exemple pour expliquer cette fonctionnalité.

| ID du panneau<br>de<br>remplissage | Vitré     | Largeur<br>visible<br>(cm) | <b>Haurteur</b><br>visible<br>(cm) | <b>Surface</b><br>visible<br>(m <sup>2</sup> ) | <b>Hauteur</b><br><i>intérieure</i><br>hi<br>(cm) | <b>Hauteur</b><br>extérieure he<br>(cm) | chute à<br><b>l'extérieur</b><br>$hce$ (cm) | Hauteur de Hauteur de<br>chute à<br>l'intérieur<br>hci (cm) | <b>Catégorie</b><br>de<br><b>bâtiment</b> | <b>Autres</b><br>impacts à<br><b>l'intérieur</b> | <b>Autres</b><br>impacts à<br><b>l'extérieur</b> | <b>Extérieur</b><br>accessible<br>au public | <b>Possible</b><br>de tomber | Garde-corps?              |
|------------------------------------|-----------|----------------------------|------------------------------------|------------------------------------------------|---------------------------------------------------|-----------------------------------------|---------------------------------------------|-------------------------------------------------------------|-------------------------------------------|--------------------------------------------------|--------------------------------------------------|---------------------------------------------|------------------------------|---------------------------|
| <b>150 OUI</b>                     |           | 100                        | 200                                |                                                | 80                                                | 80                                      | 100                                         | 100 A                                                       |                                           | <b>NON</b>                                       | <b>NON</b>                                       | loui                                        | loui                         | <b>PAS DE GARDE-CORPS</b> |
| $151$ OUI                          |           | 100                        | 200                                |                                                | 80                                                | 80                                      | 100                                         | 100 C1                                                      |                                           | <b>NON</b>                                       | <b>NON</b>                                       | loui                                        | loui                         | <b>PAS DE GARDE-CORPS</b> |
| $152$ OUI                          |           | 100                        | 200                                |                                                | 80                                                | 80                                      | 100                                         | 100 C1                                                      |                                           | <b>NON</b>                                       | <b>NON</b>                                       | <b>NON</b>                                  | loui                         | <b>PAS DE GARDE-CORPS</b> |
| $153$ <sub>OUI</sub>               |           | 100                        | 200                                |                                                | 80                                                | 80                                      | 180                                         | 180 D <sub>1</sub>                                          |                                           | <b>NON</b>                                       | <b>NON</b>                                       | loui                                        | loui                         | <b>PAS DE GARDE-CORPS</b> |
|                                    | $154$ OUI | 100                        | 200                                |                                                | 80                                                | 80                                      | 180                                         | 180 D <sub>1</sub>                                          |                                           | <b>NON</b>                                       | <b>NON</b>                                       | <b>NON</b>                                  | loui                         | <b>PAS DE GARDE-CORPS</b> |
|                                    | $155$ OUI | 100                        | 200                                |                                                | 100                                               | 100                                     | 180                                         | 180 C1                                                      |                                           | <b>NON</b>                                       | <b>NON</b>                                       | <b>NON</b>                                  | loui                         | <b>PAS DE GARDE-CORPS</b> |
| 156 OUI                            |           | 100                        | 200                                |                                                | 100                                               | 100                                     | 180                                         | 180 C1                                                      |                                           | OUI                                              | loui                                             | loui                                        | loui                         | <b>PAS DE GARDE-CORPS</b> |
| <b>157 OUI</b>                     |           | 100                        | 200                                |                                                | 100                                               | 100                                     | 180                                         | 180 D <sub>1</sub>                                          |                                           | OUI                                              | loui                                             | loui                                        | loui                         | <b>PAS DE GARDE-CORPS</b> |
|                                    |           |                            |                                    |                                                |                                                   |                                         |                                             |                                                             |                                           |                                                  |                                                  |                                             |                              |                           |

<span id="page-20-1"></span>*Figure 31 Un fichier Excel rempli pour plusieurs fenêtres, adapté pour l'importation dans FENESTRio.*

Vous pouvez importer le fichier Excel complété en cliquant sur le bouton 'Importer un fichier Excel' (voir figure 29, p. 19). Une fenêtre s'ouvrira dans laquelle le fichier Excel à importer pourra être sélectionné. FENESTRio importera et visualisera les données des huit fenêtres dans le fichier Excel comme présenté à la [Figure 32.](#page-20-2)

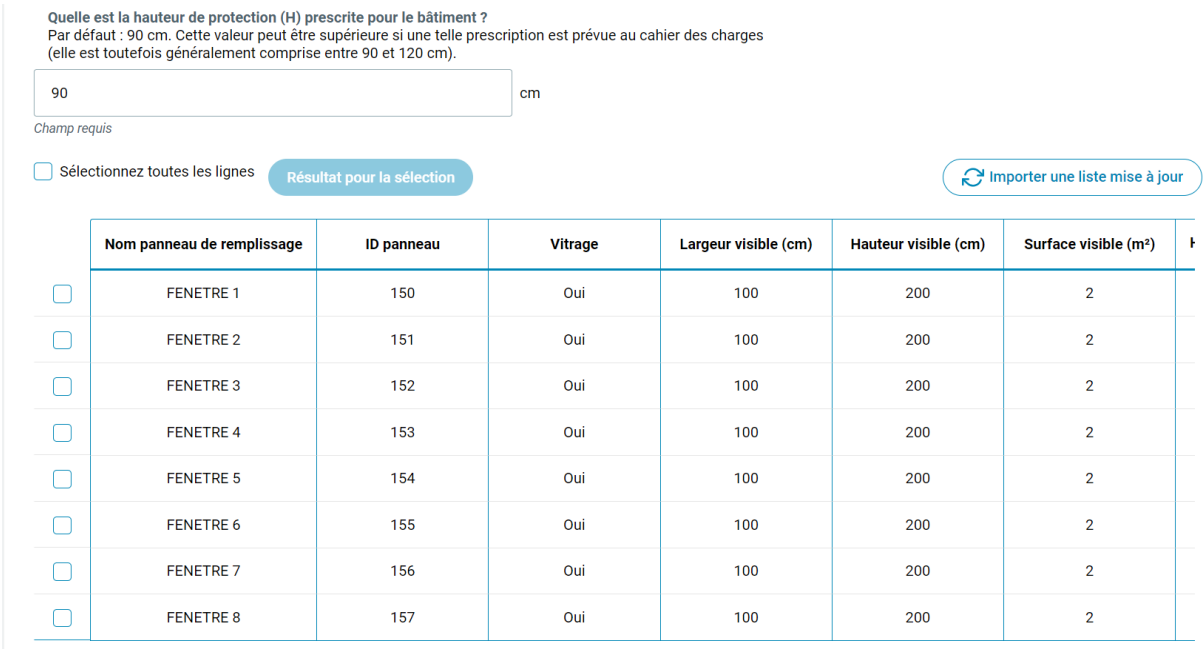

<span id="page-20-2"></span>*Figure 32 Visualisation par FENESTRio d'un fichier Excel importé pour huit fenêtres.*

Vous pouvez sélectionner les fenêtres que vous souhaitez que FENESTRio traite une par une en cliquant sur les cases situées devant chaque ligne. Vous pouvez également choisir de sélectionner toutes les fenêtres en même temps en cochant 'Sélectionner toutes les lignes' (voir [Figure 32\)](#page-20-2), ce que nous allons faire pour cet exemple (voir rectangle orange à la [Figure 33,](#page-21-0) p. 21).

#### FENESTRio - Guide de démarrage rapide

| 90                      |                                |                            | cm             |                      |                      |                                   |
|-------------------------|--------------------------------|----------------------------|----------------|----------------------|----------------------|-----------------------------------|
| Champ requis            | Sélectionnez toutes les lignes | Résultat pour la sélection |                |                      |                      | Importer une liste mise à jour    |
|                         | Nom panneau de remplissage     | <b>ID panneau</b>          | <b>Vitrage</b> | Largeur visible (cm) | Hauteur visible (cm) | Surface visible (m <sup>2</sup> ) |
| √                       | <b>FENETRE 1</b>               | 150                        | Oui            | 100                  | 200                  | $\overline{2}$                    |
| $\overline{\checkmark}$ | <b>FENETRE 2</b>               | 151                        | Oui            | 100                  | 200                  | $\overline{2}$                    |
| $\overline{\checkmark}$ | <b>FENETRE 3</b>               | 152                        | Oui            | 100                  | 200                  | $\overline{2}$                    |
| ⊽                       | <b>FENETRE 4</b>               | 153                        | Oui            | 100                  | 200                  | $\overline{2}$                    |
| $\blacktriangledown$    | <b>FENETRE 5</b>               | 154                        | Oui            | 100                  | 200                  | $\overline{2}$                    |
| ⊽                       | <b>FENETRE 6</b>               | 155                        | Oui            | 100                  | 200                  | $\overline{2}$                    |
| $\overline{\checkmark}$ | <b>FENETRE 7</b>               | 156                        | Oui            | 100                  | 200                  | $\overline{2}$                    |
| $\sqrt{}$               | <b>FENETRE 8</b>               | 157                        | Oui            | 100                  | 200                  | $\overline{2}$                    |

<span id="page-21-0"></span>*Figure 33 Sélection de toutes les fenêtres en cochant 'Sélectionner toutes les lignes'.*

En cliquant sur 'Résultats pour la sélection', FENESTRio traite toutes les fenêtres sélectionnées en même temps (voir [Figure 33\)](#page-21-0). L'application affichera ensuite les résultats pour les panneaux de remplissage de toutes les fenêtres sélectionnées sous forme de tableau au bas de l'écran 'Déterminer les niveaux de performance des panneaux de remplissage' (voir [Figure 34,](#page-22-0) p. 22).

On peut également sauvegarder les résultats dans un fichier en cliquant sur le bouton 'Enregistrer'. Pour commencer un nouveau calcul ou pour gérer ses projets, vous pouvez toujours revenir à l'écran principal 'Mes projets' en cliquant sur 'Mes projets' dans le menu du haut (voir le rectangle orange de la [Figure 35,](#page-22-1) p. 22).

#### FENESTRio - Guide de démarrage rapide

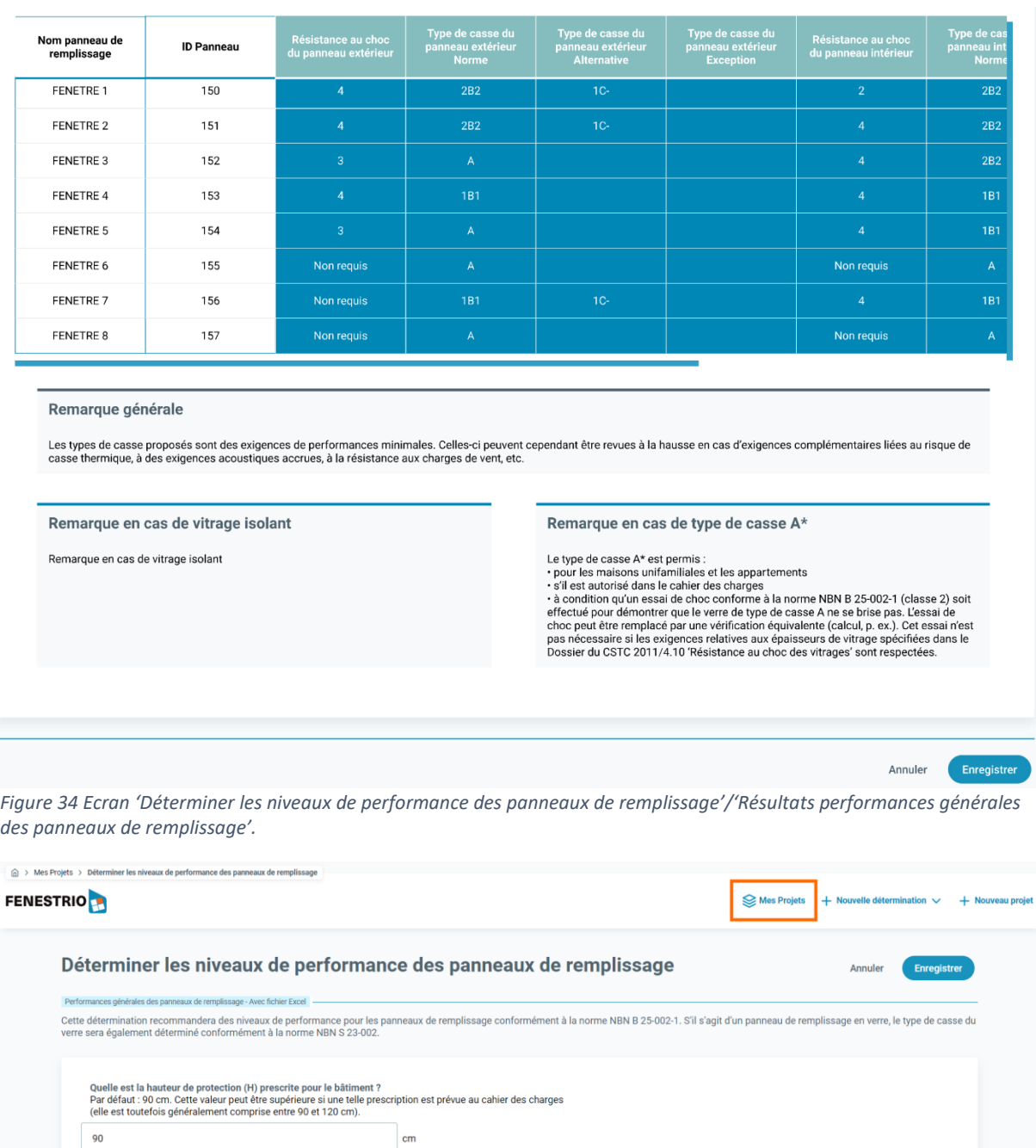

numeron de l'arge de l'arge de l'arge de l'arge de l'arge de l'arge de l'arge de l'arge de l'arge de l'arge de l'arge de l'arge de l'arge de l'arge de l'arge de l'arge de l'arge de l'arge de l'arge de l'arge de l'arge de l

Hauteur intérieure  $\mathsf{h}_{\mathsf{i}}$  (cm

80

▣

Surface visible  $(m^2)$ 

 $\overline{\mathbf{2}}$ 

<span id="page-22-1"></span>*Figure 35 Retour à l'écran principal 'Mes projets'.*

Nom panneau de remplissage

FENETRE 1

Résultat pour la séle

ID panneau

150

Vitrage

Oui

Largeur visible (cm)

100

Hauteur visible (cm)

200

<span id="page-22-0"></span>Sélectionnez toutes les lignes

 $\blacktriangledown$ 

<span id="page-23-0"></span>Fonctionnalité 4 : détermination de l'épaisseur de verre pour les vitrages des façades soumises à l'action du vent conformément à la norme la norme NBN S 23-002-3

#### <span id="page-23-1"></span>Domaine d'application

FENESTRio offre la possibilité de déterminer l'épaisseur de verre pour les vitrages en façades soumis à l'action du vent selon les conditions de projet de la norme belge sur le calcul des épaisseurs de verre en façade NBN S 23-002-3 et selon le schéma de calcul de la norme belge sur le calcul des épaisseurs de verre NBN S 23- 002-2, pour les vitrages sur quatre appuis. Si les conditions de projet sont moins favorables que celles de la norme NBN S 23-002-3, un calcul détaillé doit être effectué conformément à la norme NBN S 23-002-2.

La détermination des épaisseurs de verre par FENESTRio peut être réalisée pour un simple vitrage, pour un vitrage isolant ou pour un triple vitrage isolant. Celle-ci n'est valable que pour les compositions de vitrages en verre « recuit » (float). Pour la détermination de l'épaisseur de verre dans le cas de compositions de vitrage où du verre feuilleté recuit est utilisé, FENESTRio ne prendra en compte qu'un coefficient de transfert de l'intercalaire pour l'action du vent  $\omega$  = 0,2 et une épaisseur de l'intercalaire de 0,38 mm.

Avec un vitrage isolant double, FENESTRio considère un espaceur de 16 mm d'épaisseur et avec un triple vitrage de 12 mm d'épaisseur.

Les épaisseurs de verre déterminées par FENESTRio ne tiennent pas compte de la résistance aux chocs. Il convient donc également de vérifier si la composition de vitrage proposée par FENESTRio répond aux exigences de résistance aux chocs de la norme belge NBN B 25-002-1. La détermination de l'épaisseur de verre via FENESTRio n'est valable que pour des fenêtres en façade et non pour des fenêtres de toit.

#### <span id="page-24-0"></span>Détermination manuelle

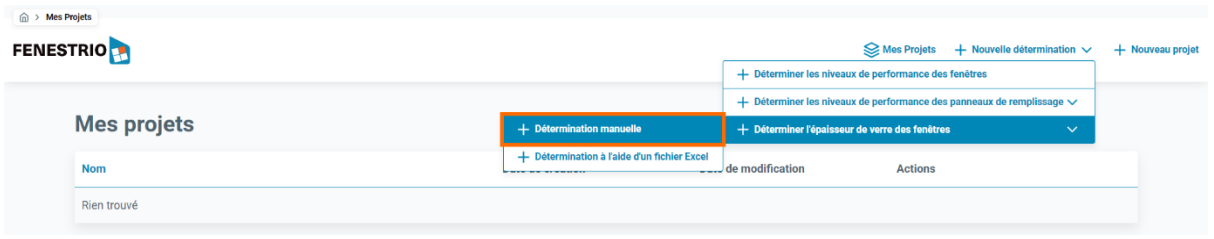

<span id="page-24-1"></span>*Figure 36 Ecran principal 'Mes projets' et menu 'Déterminer l'épaisseur de verre des fenêtres/'Détermination manuelle'.*

Depuis l'écran principal 'Mes projets', il est possible de démarrer une session pour déterminer l'épaisseur de verre des fenêtres en façade soumises à l'action du vent, conformément à la norme NBN S 23-002-3.

Pour une fenêtre en façade, on peut démarrer la session en cliquant sur 'Nouvelle détermination' puis en cliquant sur 'Déterminer l'épaisseur de verre des fenêtres' dans le menu du haut, puis en sélectionnant 'Détermination manuelle' (voir rectangle orange à la [Figure 36\)](#page-24-1). L'écran 'Déterminer l'épaisseur de verre des fenêtres – Détermination manuelle' s'ouvre alors (voir [Figure 37,](#page-25-0) p. 25).

Exemple : soit un bâtiment à Kumtich (code postal 3300). La hauteur du bâtiment est de 10 m, la largeur de la façade considérée est de 15m et la largeur de la façade perpendiculaire à la façade considérée est de 10m. La hauteur visible du vitrage de la fenêtre considérée est de 2m et la largeur visible est de 1,5m. On souhaite déterminer l'épaisseur de verre pour une composition de verre constituée de double vitrage isolant, dont 1 feuille de verre est constituée de verre simple float 'recuit' et l'autre feuille de verre est constituée de verre float feuilleté.

#### FENESTRio - Guide de démarrage rapide

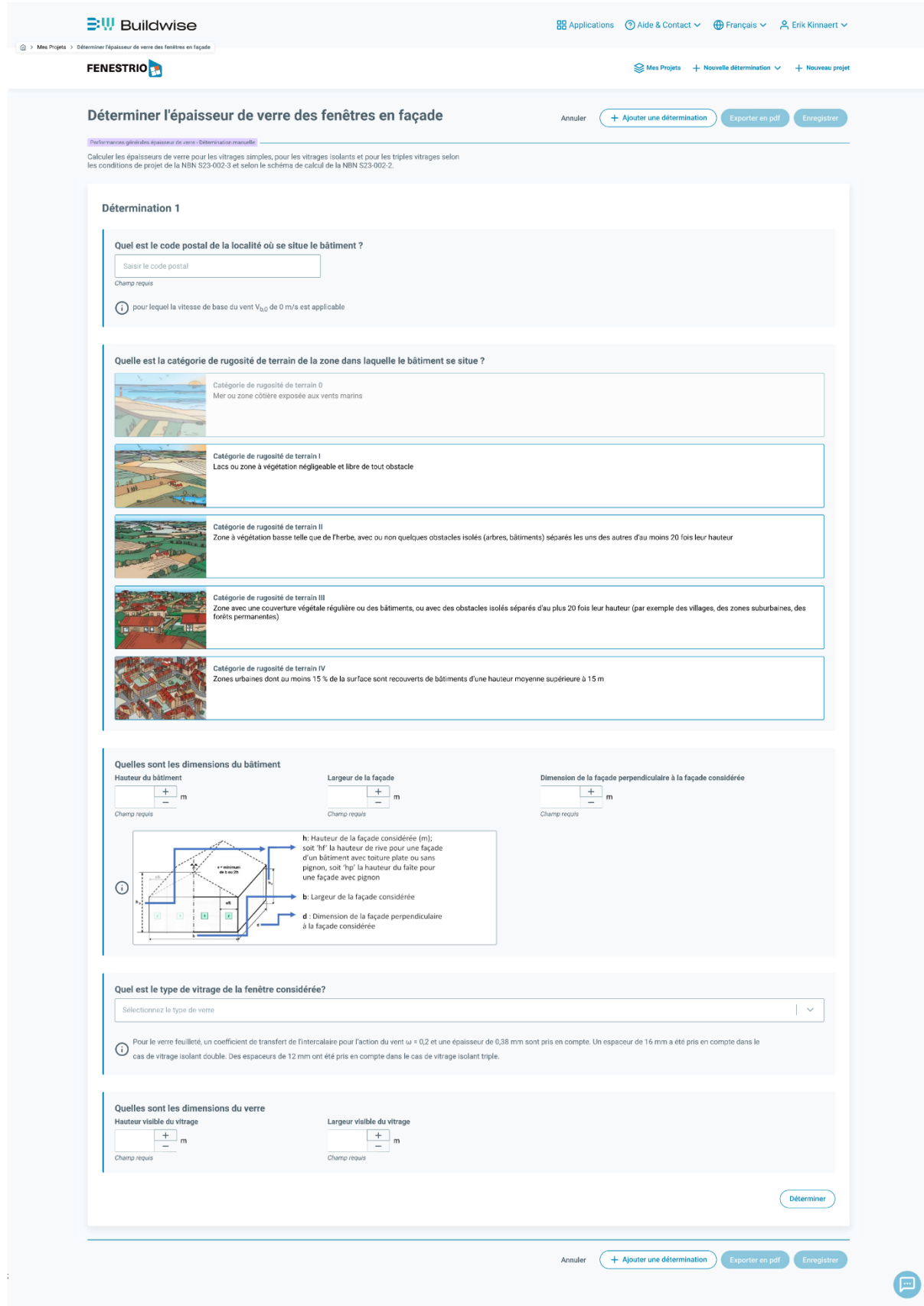

<span id="page-25-0"></span>*Figure 37 Ecran 'Déterminer l'épaisseur de verre des fenêtres en façade - Détermination manuelle'*

Le premier champ à remplir est 'Quel est le code postal de la localité où se situe le bâtiment ?'. Nous introduisons le code postal 3300. L'application affiche immédiatement la liste de toutes les communes ayant ce code postal (voir [Figure 38](#page-26-0)). Nous sélectionnons la commune 'Kumtich', ce qui permet de déterminer la vitesse de référence du vent Vb,0.

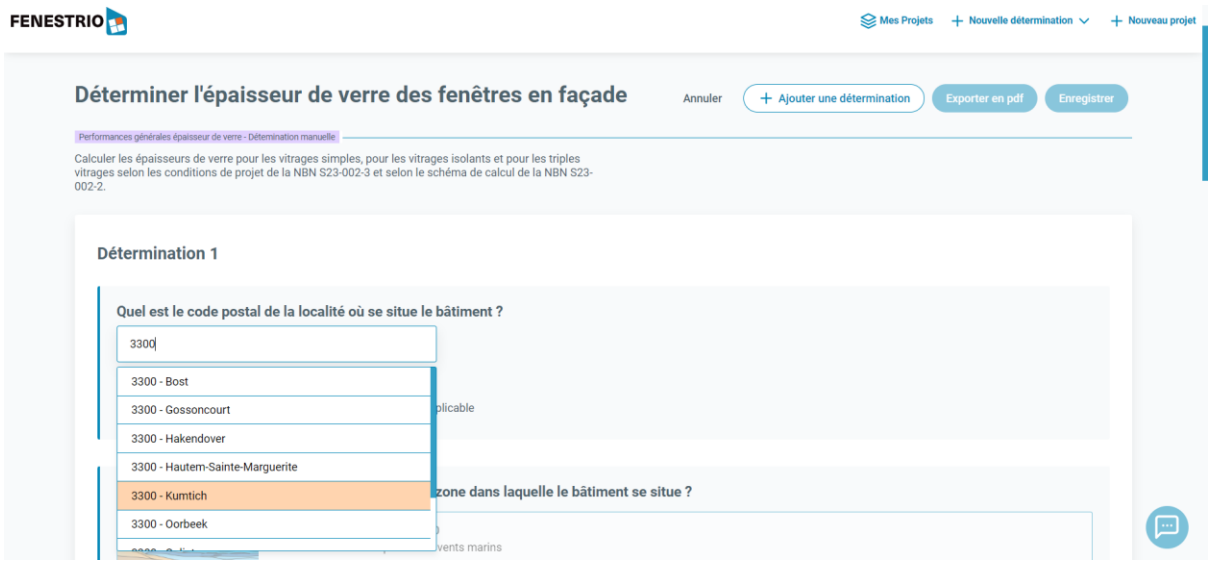

<span id="page-26-0"></span>*Figure 38 Ecran 'Déterminer l'épaisseur de verre des fenêtres - Détermination manuelle' et champ 'Quel est le code postal de la localité où se situe le bâtiment ?'.*

Le champ suivant à remplir est 'Quelle est la catégorie de rugosité du terrain de la zone dans laquelle le bâtiment se situe ?' Vous pouvez sélectionner l'une des cinq catégories de rugosité du terrain mentionnées dans la norme NBN B 23-002-3 (voir [Figure 39\)](#page-26-1). Le bâtiment de notre exemple étant situé dans un village, la catégorie de rugosité du terrain III s'applique.

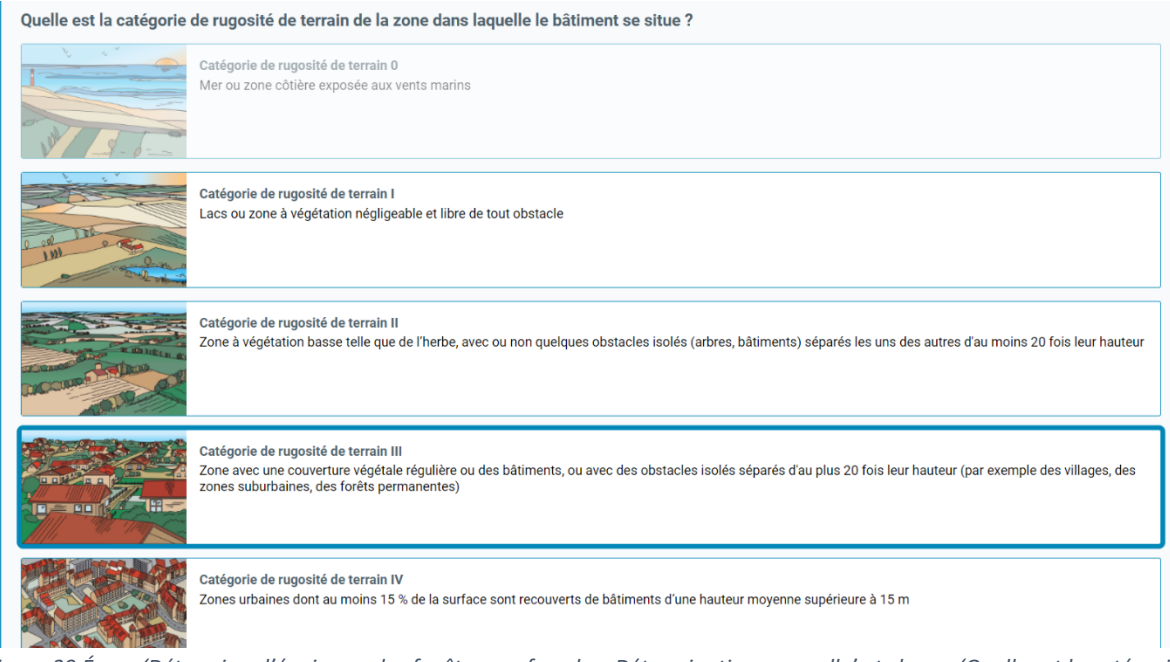

<span id="page-26-1"></span>*Figure 39 Écran 'Déterminer l'épaisseur des fenêtres en façade – Détermination manuelle' et champ 'Quelle est la catégorie de rugosité du terrain de la zone dans laquelle le bâtiment se situe ?'.*

Les champs suivants sont regroupés sous la question 'Quelles sont les dimensions du bâtiment' (voir [Figure 40,](#page-27-0) p. 27). Trois champs numériques sont regroupés ci-dessous : "Hauteur du bâtiment (m)",

"Largeur de la façade (m)" et "Dimension de la façade perpendiculaire à la façade considérée". Chaque champ est précisé par un schéma d'un bâtiment en dessous de ces champs de saisie.

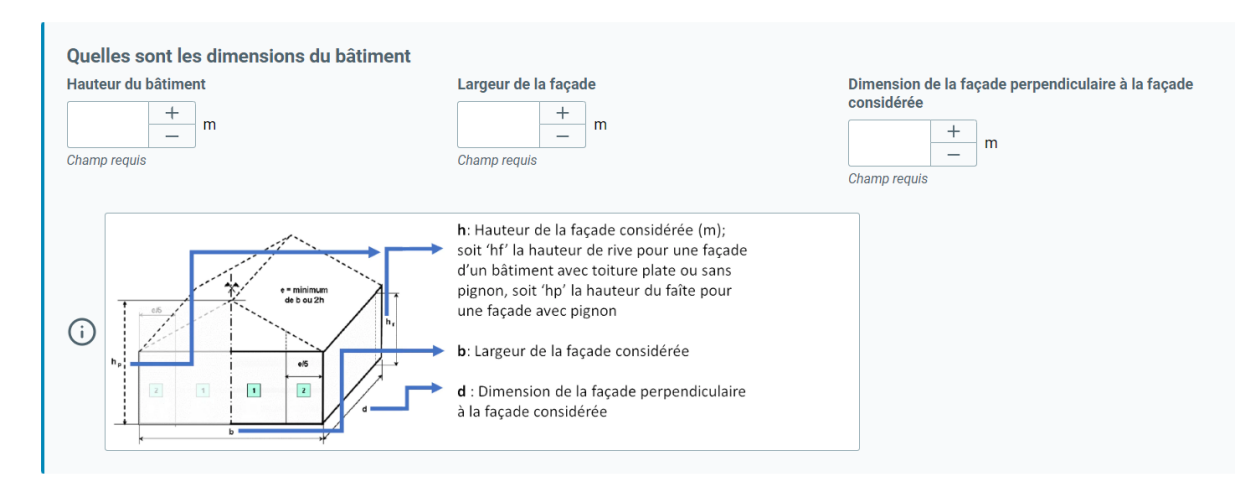

<span id="page-27-0"></span>*Figure 40 Écran 'Déterminer l'épaisseur des fenêtres en façade – Détermination manuelle' et groupe de champs 'Quelles sont les dimensions du bâtiment'.*

Dans notre exemple, la hauteur du bâtiment est de 10 m, la largeur de la façade considérée est de 15 m et la largeur de la façade perpendiculaire à la façade considérée est de 10 m. Nous entrons donc ces valeurs dans les champs (voir [Figure 41\)](#page-27-1).

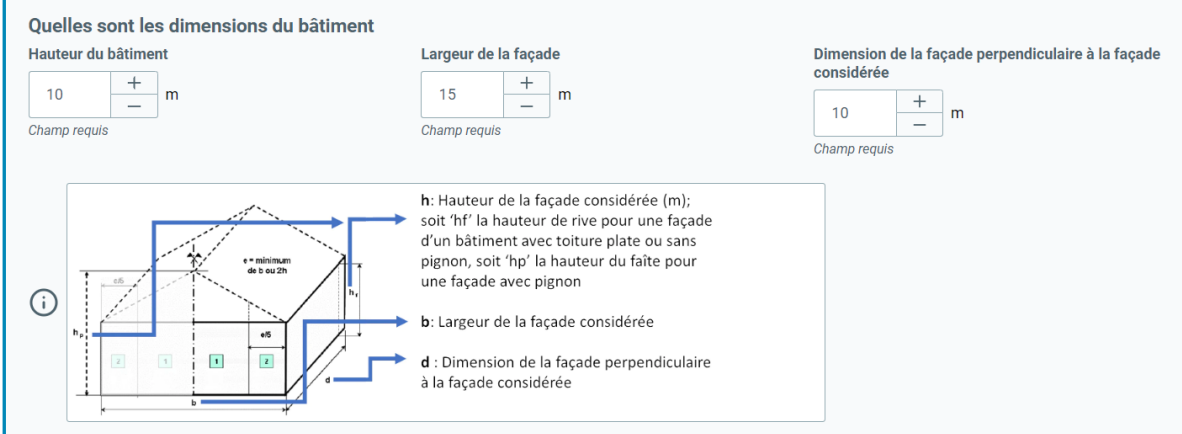

<span id="page-27-1"></span>*Figure 41 Écran 'Déterminer l'épaisseur des fenêtres en façade – Détermination manuelle' et groupe de champs 'Quelles sont les dimensions du bâtiment' avec les champs remplis avec les valeurs de l'exemple de calcul considéré .*

Le champ suivant à remplir est 'Quel est le type de vitrage de la fenêtre considérée ?' (voir Figure 42).

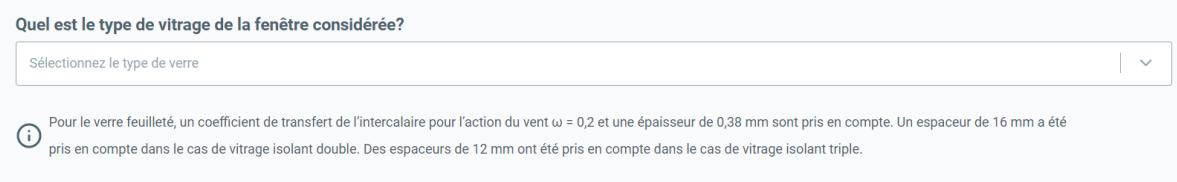

*Figure 42 Écran 'Déterminer l'épaisseur des fenêtres en façade – Détermination manuelle' et champ 'Quel est le type de vitrage de la fenêtre considérée?'*

Lorsque vous cliquez sur ce champ, une liste de choix apparaît dans laquelle vous pouvez sélectionner le type de vitrage souhaité. Dans cet exemple, nous voulons déterminer l'épaisseur de verre pour un vitrage isolant double où 1 verre est constitué de verre simple float "recuit" et l'autre verre est constitué de verre float feuilleté. Nous sélectionnons donc "Verre isolant double avec verre float recuit - verre float feuilleté ω=0,2" dans la liste de choix (voir [Figure 43\)](#page-28-0).

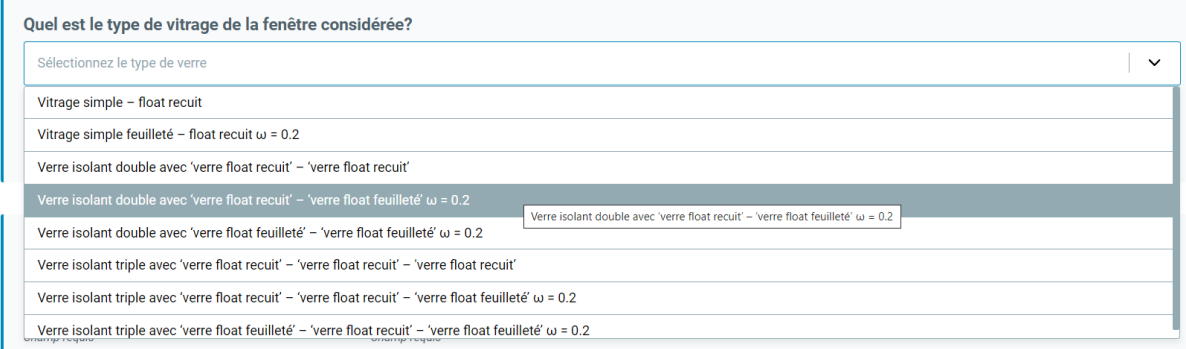

<span id="page-28-0"></span>*Figure 43 Écran 'Déterminer l'épaisseur des fenêtres en façade – Détermination manuelle' et champ 'Quel est le type de vitrage de la fenêtre considérée?': liste de choix.*

Enfin, il y a les champs regroupés sous la question « Quelles sont les dimensions du verre » (voir [Figure 44\)](#page-28-1). Remplissez la largeur (m) et la hauteur (m) 'visibles' du vitrage dans ces champs.

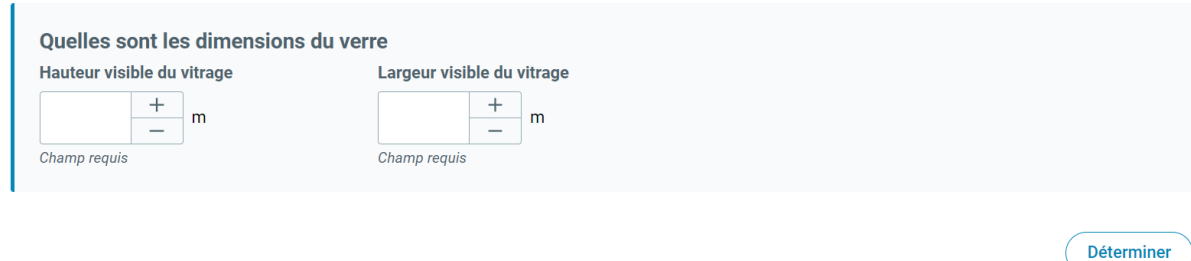

<span id="page-28-1"></span>*Figure 44 Écran 'Déterminer l'épaisseur des fenêtres en façade – Détermination manuelle' et groupe de champs 'Quelles sont les dimensions du verre'*

Dans cet exemple, la hauteur visible du vitrage de la fenêtre considérée est de 2m et la largeur visible est de 1,5m, nous remplissons donc ces valeurs (voir Figure 45).

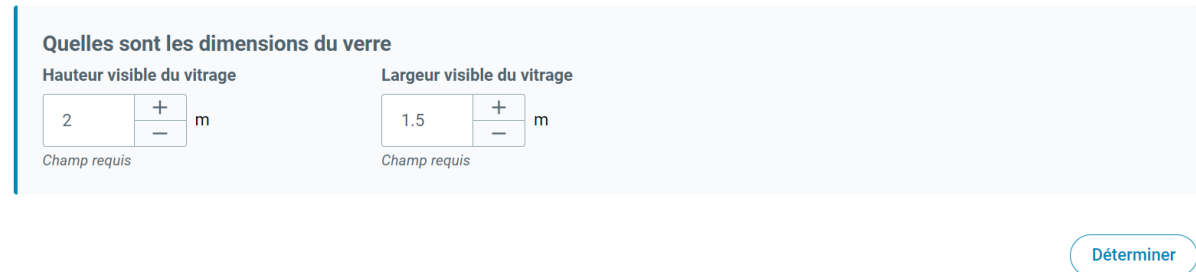

<span id="page-28-2"></span>*Figure 45 Écran 'Déterminer l'épaisseur des fenêtres – Détermination manuelle' et groupe de champs 'Quelles sont les dimensions du verre': avec les champs remplis.*

FENESTRio est maintenant prêt à déterminer l'épaisseur de verre du vitrage de la fenêtre conformément à la norme NBN S 23-002-3. Pour ce faire, cliquez sur le bouton 'Déterminer' (voir [Figure 45\)](#page-28-2). L'écran de résultats de la fonctionnalité 'Déterminer l'épaisseur de verre des fenêtres en façade - Détermination manuelle' est maintenant visible (voi[r Figure 46](#page-30-0) à la page 30). Il indique l'épaisseur de verre recommandée pour le type de composition de vitrage choisi conformément à la norme NBN S 23-002-3.

Via le bouton 'Exporter en PDF', vous pouvez générer un rapport des résultats au format PDF (voir [Figure 46](#page-30-0) à la page 30). Les résultats peuvent également être enregistrés dans un fichier en cliquant sur le bouton "Enregistrer". Si vous souhaitez modifier les paramètres saisis et faire réaliser un nouveau calcul par FENESTRio sur cette base, cliquez sur le bouton 'Adapter'.

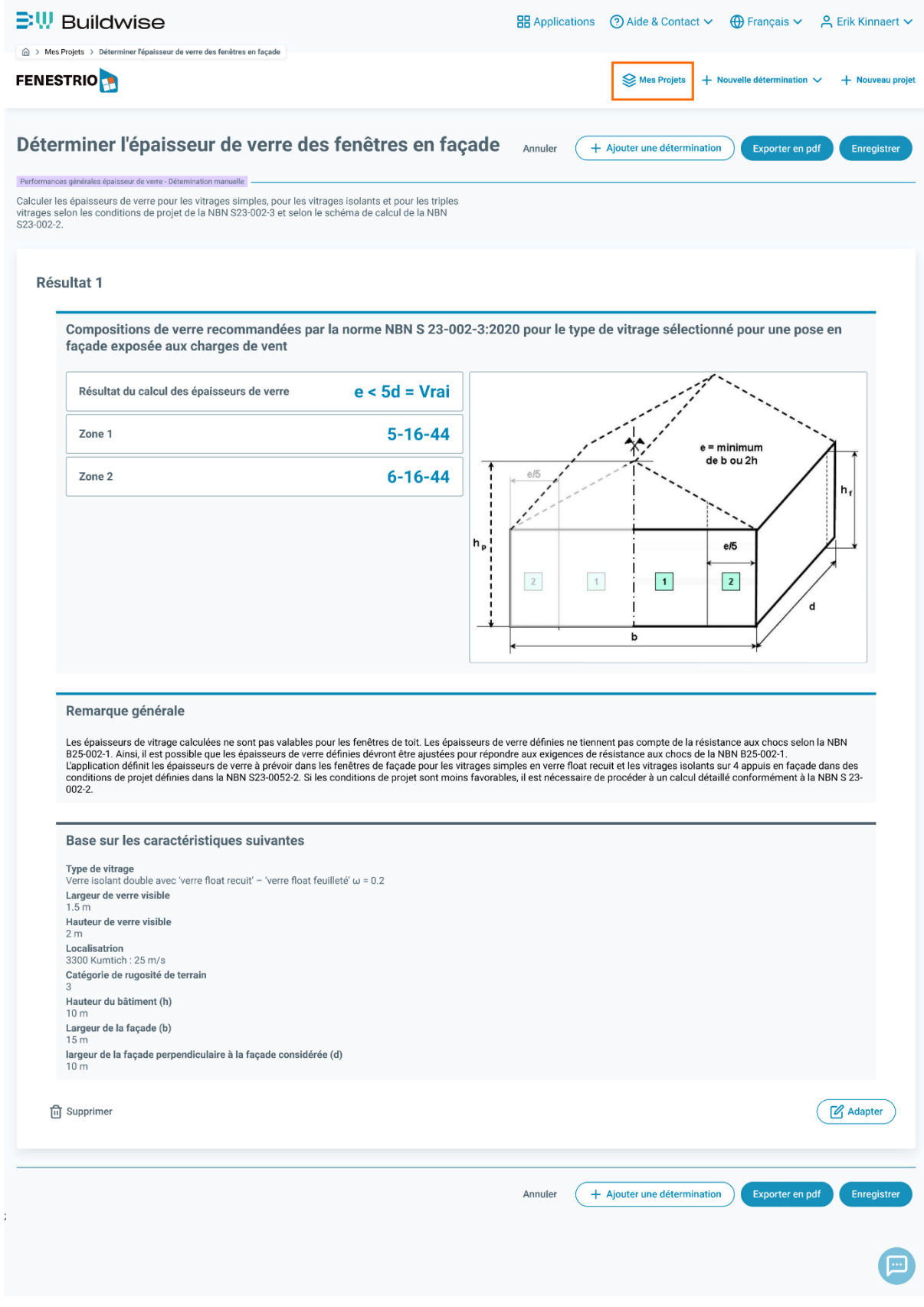

<span id="page-30-0"></span>*Figure 46 Écran de de résultats de la fonctionnalité 'Déterminer l'épaisseur de verre des fenêtres en façade – Détermination manuelle'*

Pour commencer un nouveau calcul ou pour gérer vos projets, vous pouvez toujours revenir à l'écran principal 'Mes projets' en cliquant sur 'Mes projets' dans le menu du haut (voir le rectangle orange de la [Figure 46,](#page-30-0) p. 30).

#### <span id="page-32-0"></span>Détermination à l'aide d'un fichier Excel

Depuis l'écran principal 'Mes projets', FENESTRio offre la possibilité de démarrer une session pour déterminer l'épaisseur de verre de fenêtres en façade soumises à l'action du vent pour plusieurs fenêtres simultanément. A cet effet, FENESTRio utilise un fichier Excel dans lequel les propriétés de chaque fenêtre et de la façade dans laquelle elles sont placées pourront être saisies.. Le modèle du fichier à remplir avec la mise en page et le format requis est généré par FENESTRio. Les informations relatives aux fenêtres et aux façades dans lesquelles celles-ci se trouvent peuvent être saisies manuellement ou provenir d'un modèle BIM. Le fichier Excel complété peut être facilement importé dans FENESTRio et traité par l'application.

Une session pour plusieurs fenêtres est lancée en cliquant sur 'Nouvelle détermination' puis en cliquant sur 'Déterminer l'épaisseur de verre des fenêtres' dans le menu du haut, puis en sélectionnant 'Déterminer à l'aide d'un fichier Excel' (voir rectangle orange à la [Figure 47\)](#page-32-1).

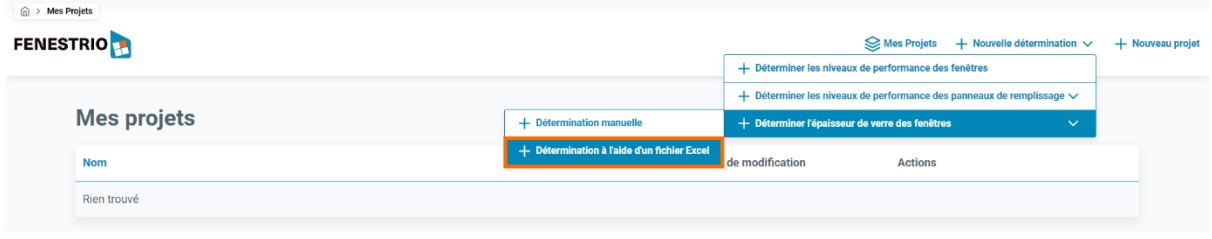

<span id="page-32-1"></span>*Figure 47 Ecran principal 'Mes projets' et menu 'Déterminer l'épaisseur de verre des fenêtres en façade'/'Détermination à l'aide d'un fichier Excel'.*

La page 'Déterminer l'épaisseur de verre des fenêtres en façade - A l'aide d'un fichier Excel' s'ouvre (voir [Figure 48\)](#page-32-2).

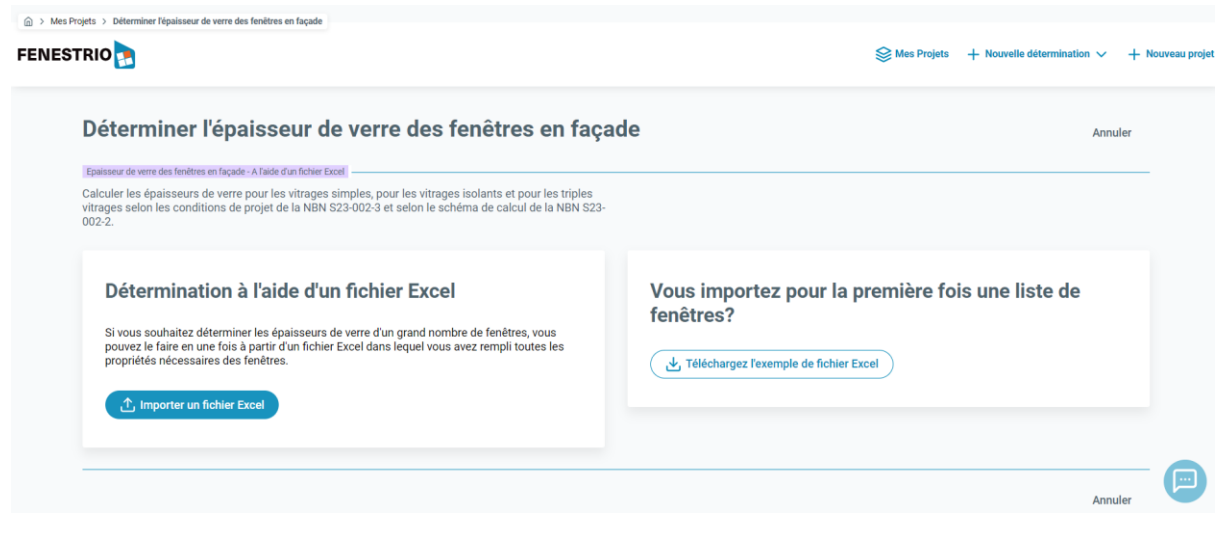

*Figure 48 Ecran 'Déterminer l'épaisseur de verre des fenêtres en façade - A l'aide d'un fichier Excel'.*

<span id="page-32-2"></span>Si c'est la première fois que vous importez un fichier Excel avec plusieurs fenêtres, vous pouvez générer et télécharger une liste d'exemples au format correct en cliquant sur le bouton 'Téléchargez l'exemple de fichier Excel' (voir [Figure 48\)](#page-32-2). Lorsque vous ouvrez le fichier Excel téléchargé, vous découvrez la mise en page telle que représentée à [Figure 49,](#page-33-0) p. 33.

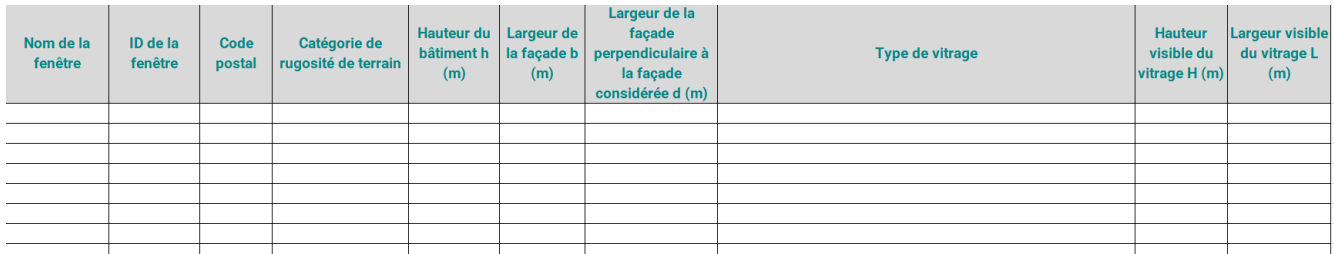

<span id="page-33-0"></span>*Figure 49 Contenu d'un fichier Excel généré par FENESTRio pour plusieurs fenêtres.*

La [Figure 50](#page-33-1) illustre un exemple de fichier Excel rempli pour quatre fenêtres. Nous prendrons ce fichier complété comme exemple pour expliquer cette fonctionnalité.

| Nom de la<br>fenêtre | ID de la<br>fenêtre | Code<br>postal | Catégorie de rugosité de terrain bâtiment h la façade b perpendiculaire à | Hauteur du Largeur de l<br>(m) | (m)             | Largeur de la<br>facade<br>la facade<br>considérée d (m) | Type de vitrage                                                                                   | <b>Hauteur</b><br>visible du<br>vitrage H<br>(m) | Largeur<br>visible du<br>vitrage L (m) |
|----------------------|---------------------|----------------|---------------------------------------------------------------------------|--------------------------------|-----------------|----------------------------------------------------------|---------------------------------------------------------------------------------------------------|--------------------------------------------------|----------------------------------------|
| Fenêtre 1            |                     |                | 3300 Catégorie de rugosité de terrain III                                 |                                |                 |                                                          | 10 Verre isolant doubele avec 'verre float recuit' - 'verre float feuilleté'                      |                                                  | 1.5                                    |
| Fenêtre 2            |                     |                | 3600 Catégorie de rugosité de terrain IV                                  |                                | 12              |                                                          | 12 Verre isolant double avec 'verre float feuilleté' - 'verre float feuilleté'                    |                                                  | 1.8                                    |
| Fenêtre 3            |                     |                | 4257 Catégorie de rugosité de terrain III                                 |                                | 12              |                                                          | 9 Verre isolant double avec 'verre float feuilleté' - 'verre float feuilleté'                     |                                                  | 1.8                                    |
| Fenêtre 4            |                     |                | 9000 Catégorie de rugosité de terrain II                                  |                                | 10 <sup>1</sup> |                                                          | 7 Verre isolant triple avec 'verre float recuit' - 'verre float recuit' - 'verre float feuilleté' |                                                  | 1.7                                    |
|                      |                     |                |                                                                           |                                |                 |                                                          |                                                                                                   |                                                  |                                        |

<span id="page-33-1"></span>*Figure 50 Un fichier Excel rempli pour plusieurs fenêtres, adapté pour l'importation dans FENESTRio.*

Vous pouvez importer le fichier Excel complété en cliquant sur le bouton 'Importer un fichier Excel' (voir [Figure 48](#page-32-2)). Une fenêtre s'ouvrira dans laquelle le fichier Excel à importer pourra être sélectionné. FENESTRio importera et visualisera les données des quatre fenêtres dans le fichier Excel comme présenté à la [Figure 51.](#page-33-2)

|            | Epaisseur de verre des fenêtres en façade - A l'aide d'un fichier Excel                                                                                                    |                            |                    |                                  |                         |                          |                                 |
|------------|----------------------------------------------------------------------------------------------------|----------------------------|--------------------|----------------------------------|-------------------------|--------------------------|---------------------------------|
| $002 - 2.$ | Calculer les épaisseurs de verre pour les vitrages simples, pour les vitrages isolants et pour les triples<br>vitrages selon les conditions de projet de la NBN S23-002-3 et selon le schéma de calcul de la NBN S23- |                            |                    |                                  |                         |                          |                                 |
|            | Sélectionner toutes les lignes                                                                                                    | Résultat pour la sélection |                    |                                  |                         |                          | Importer uine liste mise à jour |
|            |                                                                                                    |                            |                    |                                  |                         |                          |                                 |
|            | Nom de la fenêtre                                                                                                    | ID de la fenêtre           | <b>Code postal</b> | Catégorie de rugosité de terrain | Hauteur du bâtiment (h) | Largeur de la façade (b) | Largeur de la faça              |
| г          | Fenêtre 1                                                                                                    |                            | 3300               | 3                                | 8 <sub>m</sub>          | 8 <sub>m</sub>           |                                 |
| ∩          | Fenêtre 2                                                                                                    | $\overline{2}$             | 3600               | 4                                | 10 <sub>m</sub>         | 12 <sub>m</sub>          |                                 |
| n          | Fenêtre 3                                                                                                    | 3                          | 4257               | 3                                | 12 <sub>m</sub>         | 12m                      |                                 |

<span id="page-33-2"></span>*Figure 51 Visualisation par FENESTRio d'un fichier Excel importé pour quatre fenêtres.* 

Vous pouvez sélectionner les fenêtres que vous souhaitez que FENESTRio traite une par une en cliquant sur les cases situées devant chaque ligne. Vous pouvez également choisir de sélectionner toutes les fenêtres en même temps en cochant 'Sélectionner toutes les lignes', ce que nous allons faire pour cet exemple (voir [Figure 52,](#page-34-0) p. 34).

|                          | Epaisseur de verre des fenêtres en façade - A l'aide d'un fichier Excel                                                                                                    |                            |                    |                                  |                         |                          |                                 |
|--------------------------|----------------------------------------------------------------------------------------------------|----------------------------|--------------------|----------------------------------|-------------------------|--------------------------|---------------------------------|
|                          |                                                                                                    |                            |                    |                                  |                         |                          |                                 |
| $002 - 2.$               | Calculer les épaisseurs de verre pour les vitrages simples, pour les vitrages isolants et pour les triples<br>vitrages selon les conditions de projet de la NBN S23-002-3 et selon le schéma de calcul de la NBN S23- |                            |                    |                                  |                         |                          |                                 |
|                          | Sélectionner toutes les lignes                                                                                                    | Résultat pour la sélection |                    |                                  |                         |                          | Importer uine liste mise à jour |
|                          |                                                                                                    |                            |                    |                                  |                         |                          |                                 |
|                          | Nom de la fenêtre                                                                                                    | ID de la fenêtre           | <b>Code postal</b> | Catégorie de rugosité de terrain | Hauteur du bâtiment (h) | Largeur de la façade (b) |                                 |
| $\overline{\mathcal{A}}$ | Fenêtre 1                                                                                                    |                            | 3300               | 3                                | 8m                      | 8 <sub>m</sub>           |                                 |
| $\overline{\mathcal{A}}$ | Fenêtre 2                                                                                                    | $\overline{2}$             | 3600               | 4                                | 10 <sub>m</sub>         | 12 <sub>m</sub>          |                                 |
| $\blacktriangledown$     | Fenêtre 3                                                                                                    | 3                          | 4257               | 3                                | 12 <sub>m</sub>         | 12 <sub>m</sub>          | Largeur de la faça              |

<span id="page-34-0"></span>*Figure 52 Sélection de toutes les fenêtres en cochant 'Sélectionner toutes les lignes'.*

En cliquant sur 'Résultats pour la sélection', FENESTRio traite toutes les fenêtres sélectionnées en même temps (voir [Figure 52](#page-34-0)). L'application affichera ensuite les résultats pour les épaisseurs de verre de toutes les fenêtres sélectionnées sous forme de tableau en bas de l'écran 'Épaisseur de verre des fenêtres en façades - A l'aide d'un fichier Excel' (voir [Figure 53\)](#page-34-1).

On peut également sauvegarder les résultats dans un fichier en cliquant sur le bouton 'Enregistrer'. Pour commencer un nouveau calcul ou pour gérer ses projets, vous pouvez toujours revenir à l'écran principal 'Mes projets' en cliquant sur 'Mes projets' dans le menu du haut (voir le rectangle orange de la [Figure 54,](#page-35-0) p. 35).

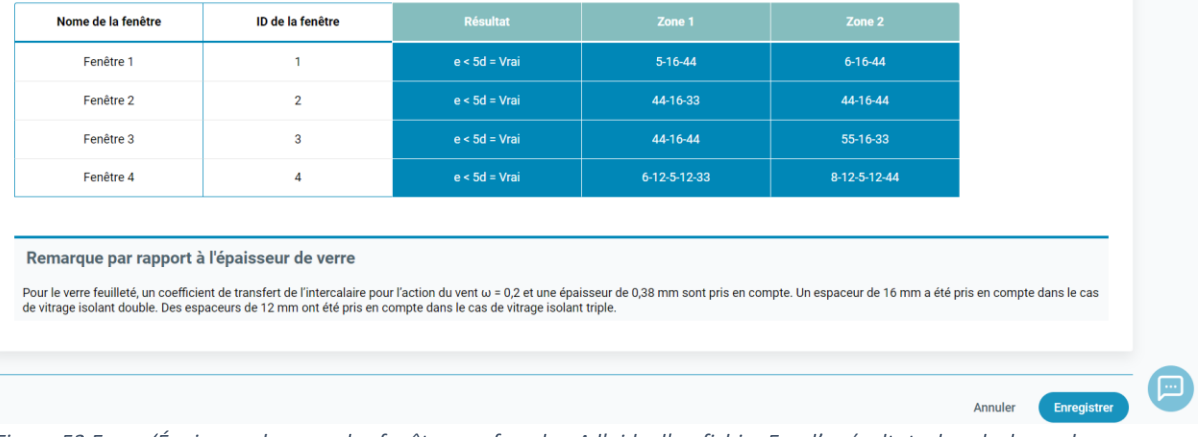

<span id="page-34-1"></span>*Figure 53 Ecran 'Épaisseur de verre des fenêtres en façade - A l'aide d'un fichier Excel' : résultats de calcul pour les épaisseurs de verre des fenêtres sélectionnées .*

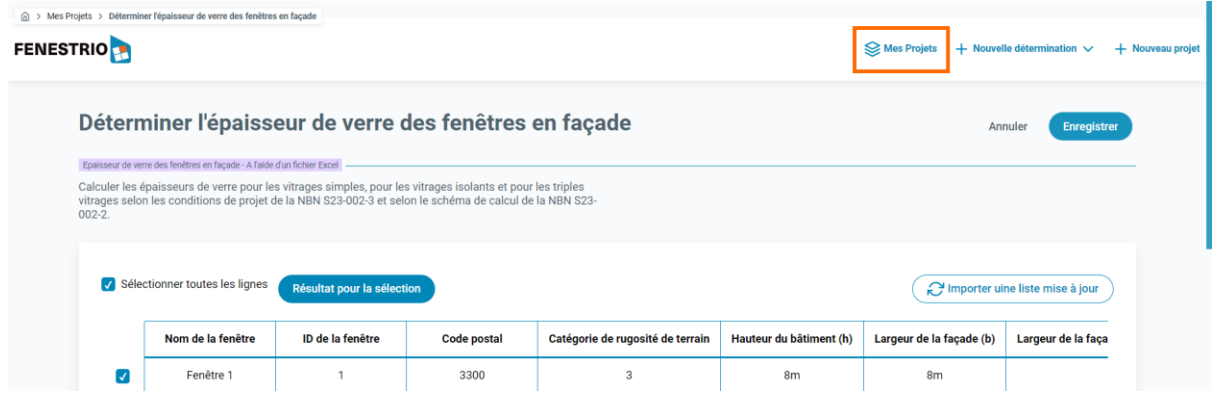

<span id="page-35-0"></span>*Figure 54 Retour à l'écran principal 'Mes projets'.*